# 

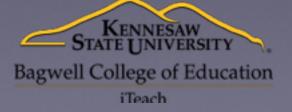

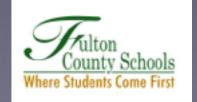

# 

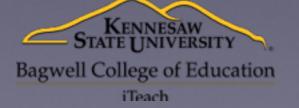

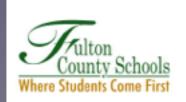

#### Go to forms.google.com

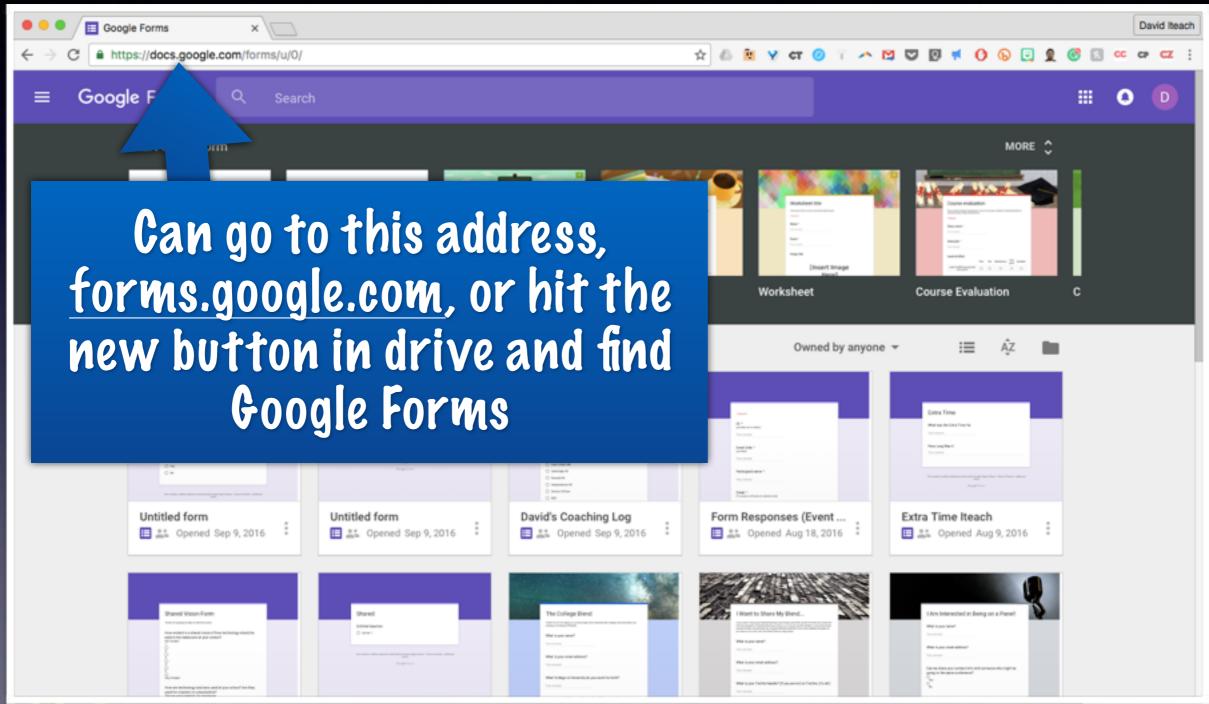

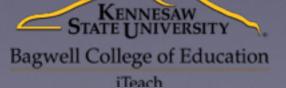

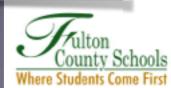

#### Pick a New Form to Start

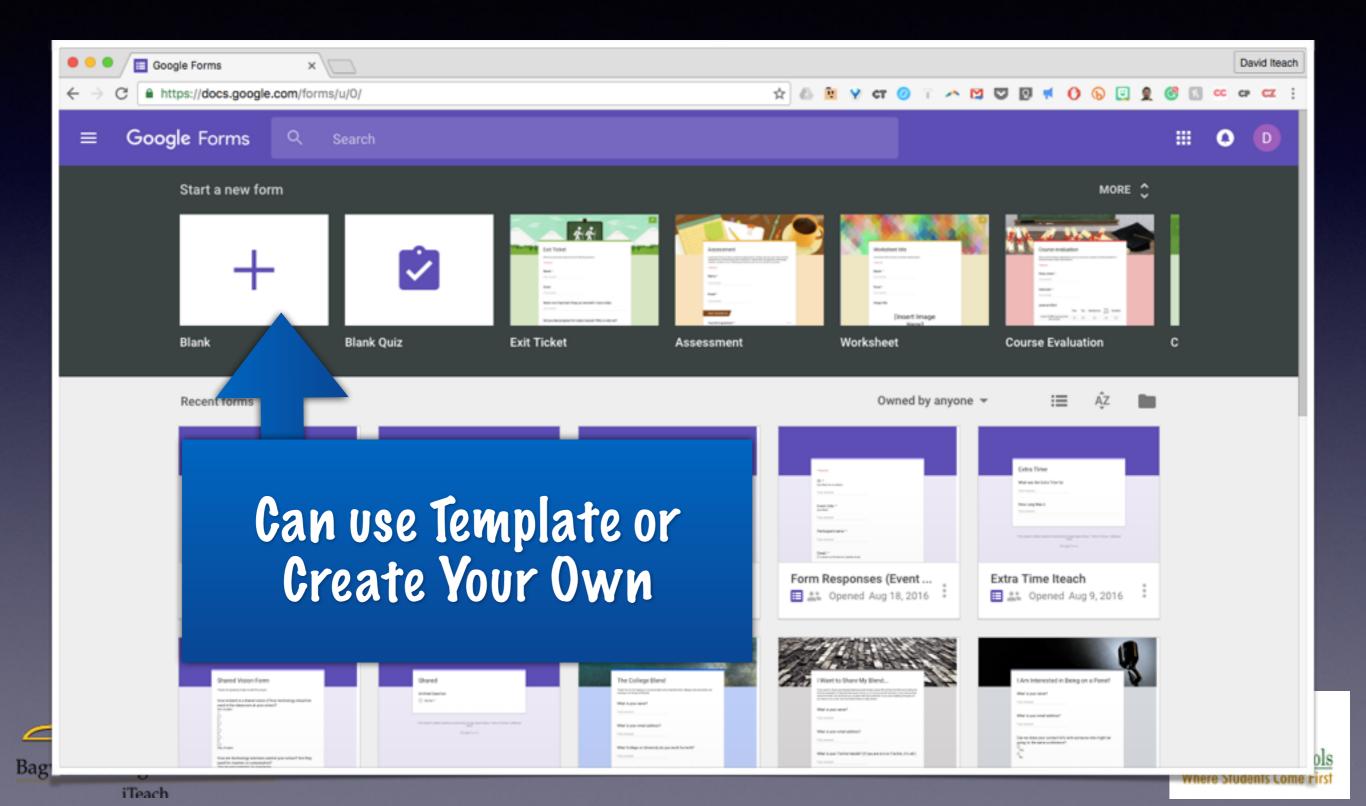

#### Build Your Form

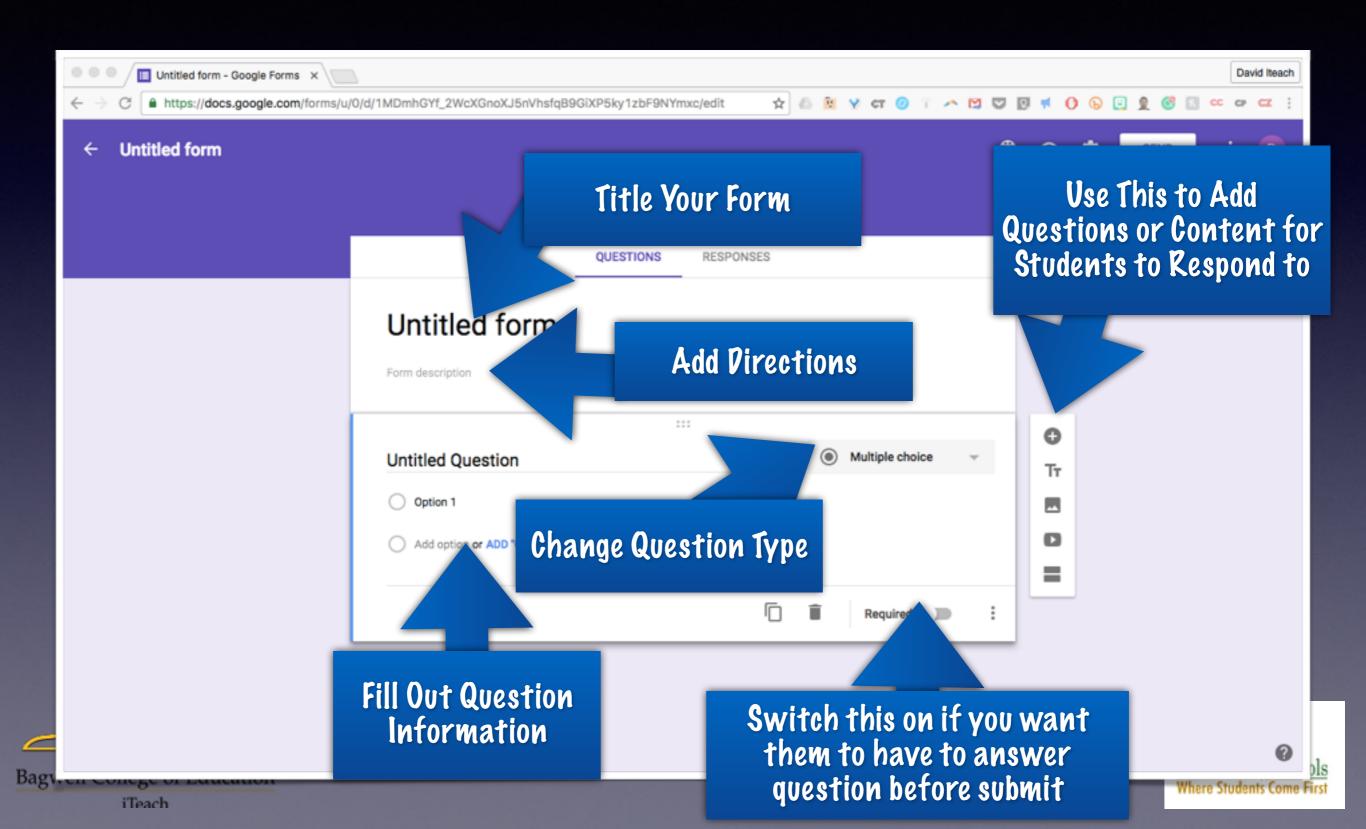

# 

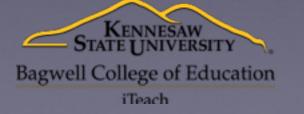

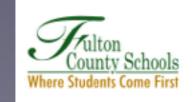

#### Click Send

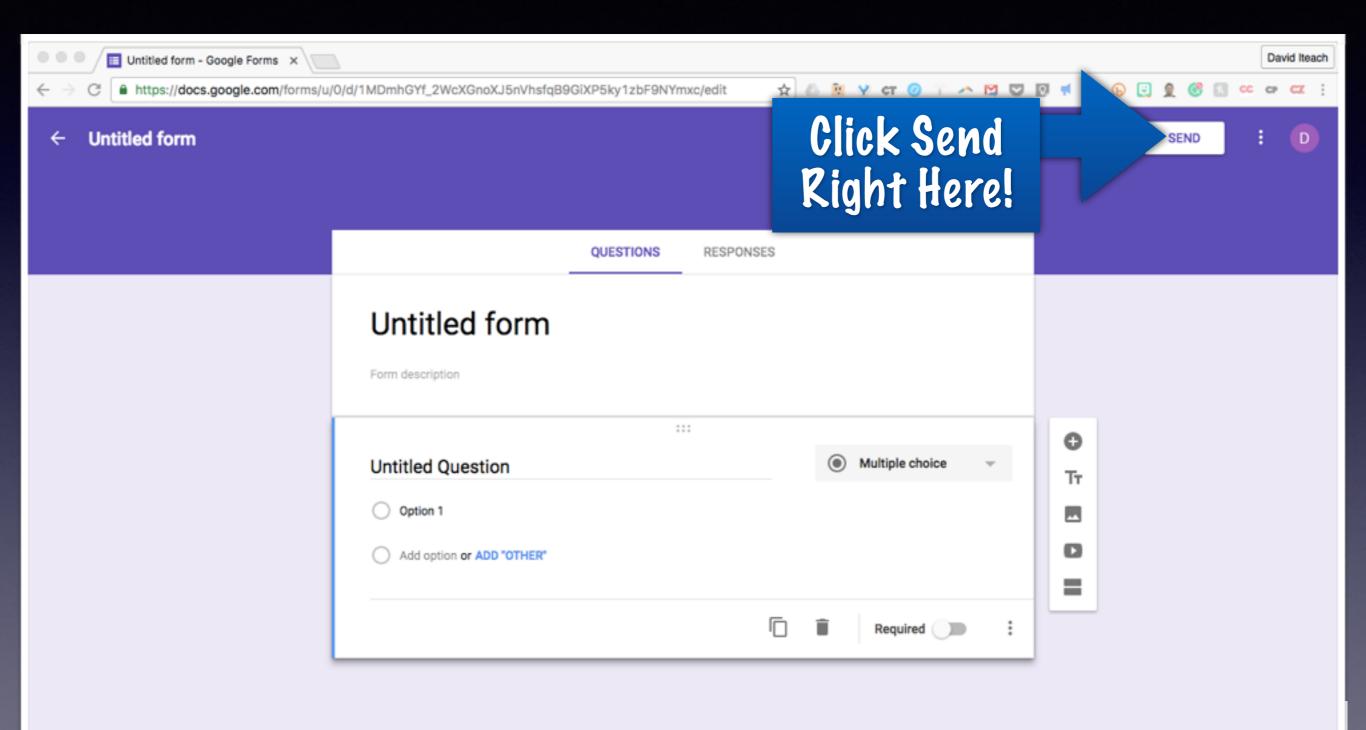

#### Get the Link

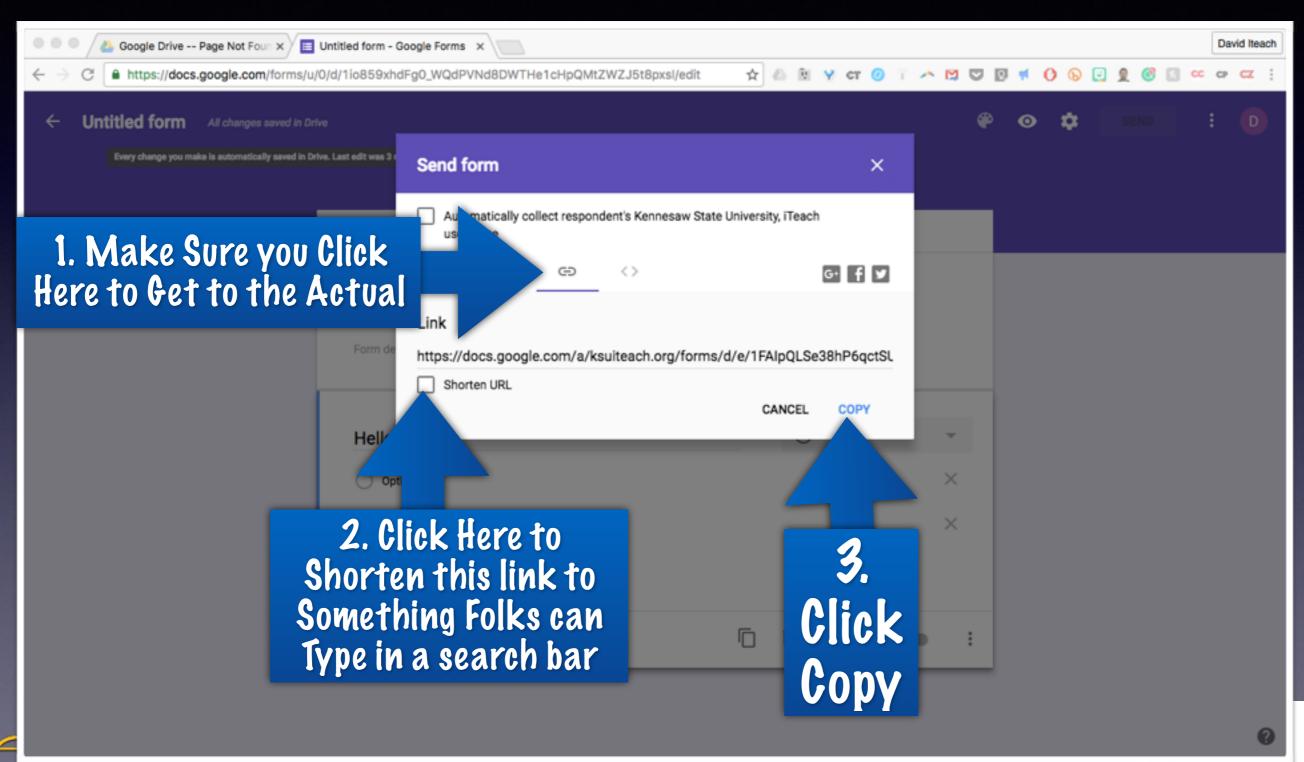

# Options for Getting the Link Out

- Remind-Have a remind.com account where you can text out the link
- Google Classroom or Website-Have a place where you post the link that kids can get to easily
- Crafty Text- Display it in your Chrome Browser really big
- Old Fashioned- Write it on your board

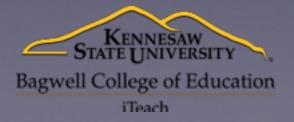

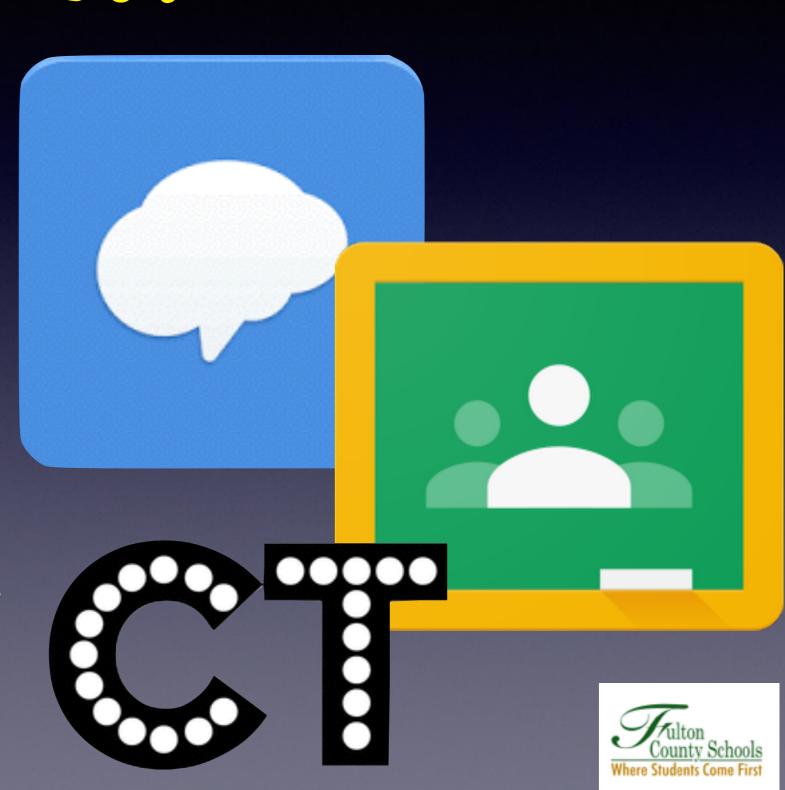

#### 1. Open Chrome Browser

#### Crafty Text

- 2. Search for the Chrome Webstore
- 3. Search for Crafty Text
- 4. Click Add to Chrome
- 5. Click Add Extension

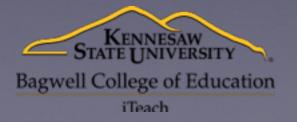

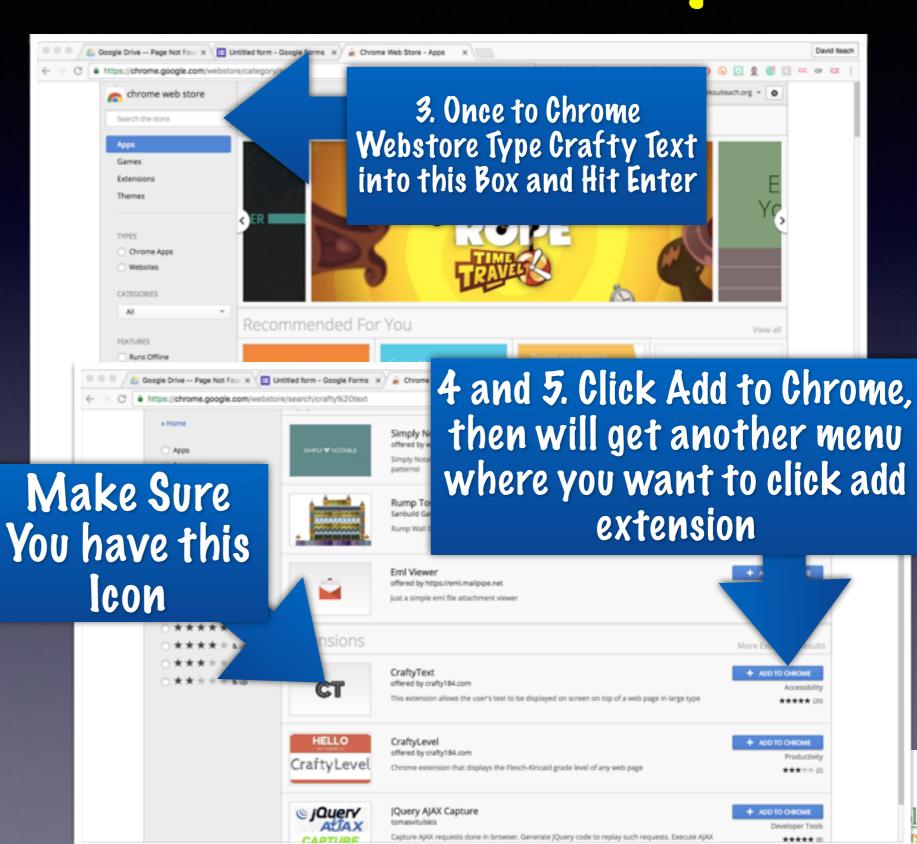

Crafty Text Part 2

6. Click CT Extension

7. Paste Form URL in box and hit enter. It displays text super big

Click on

 Extension
 Again to Get
 Rid of

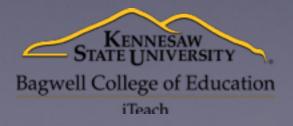

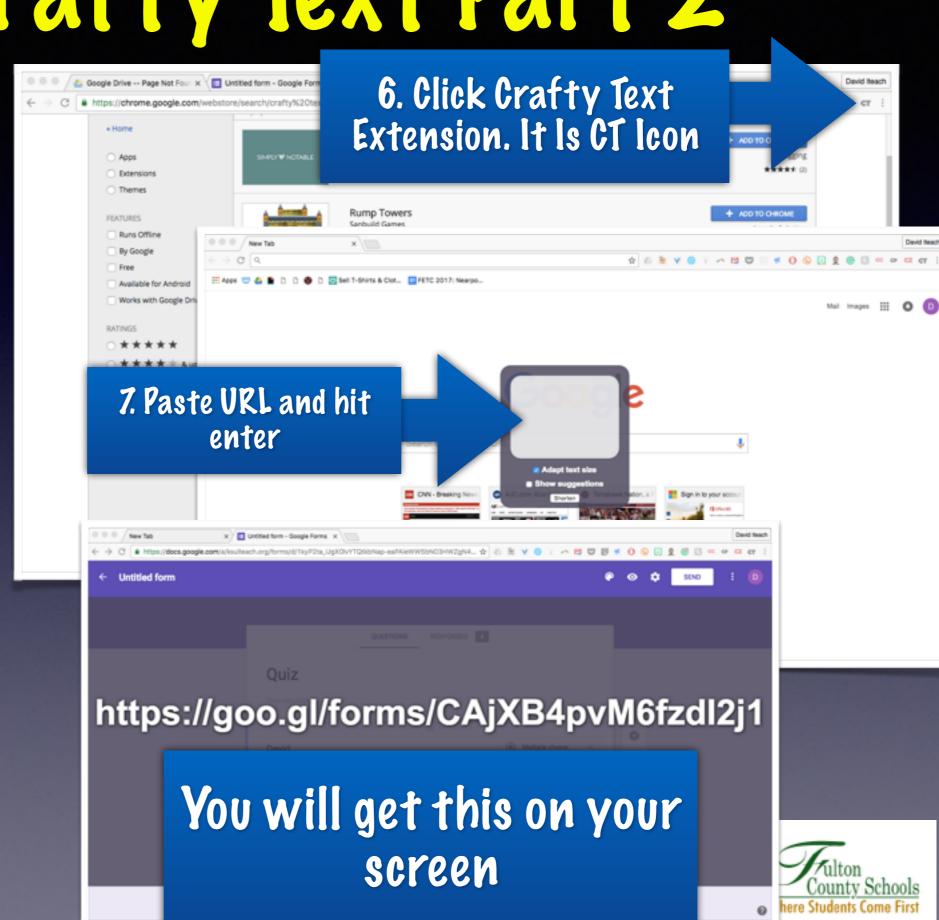

 If you use your school issue Google account it defaults to only letting people with school Google accounts answer

 To allow others (parents, students who aren't logged into school) to respond click the pin wheel and uncheck the box

that is checked.

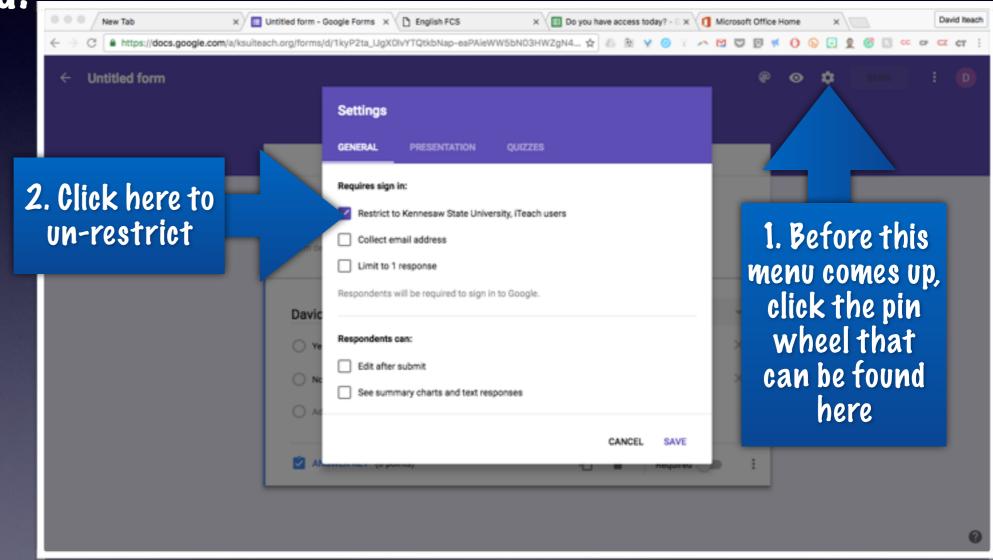

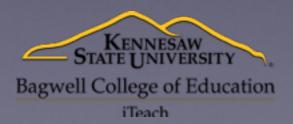

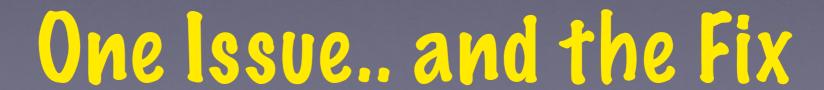

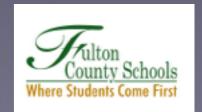

# betting the Vata in a Nice Neat Spreadsneet

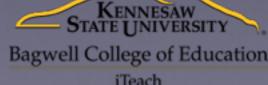

County Schools
Where Students Come First

#### Get it to Sheets....

Start by Clicking on Responses

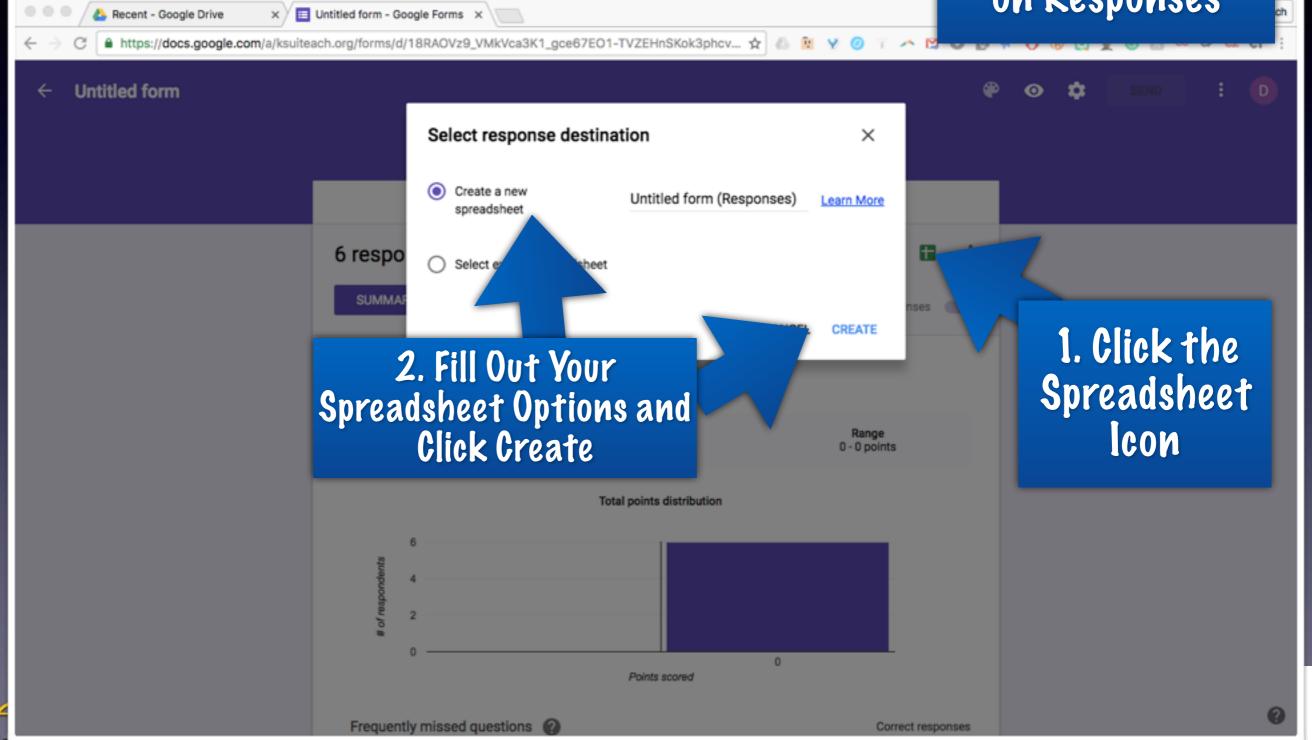

### Grading Option 1

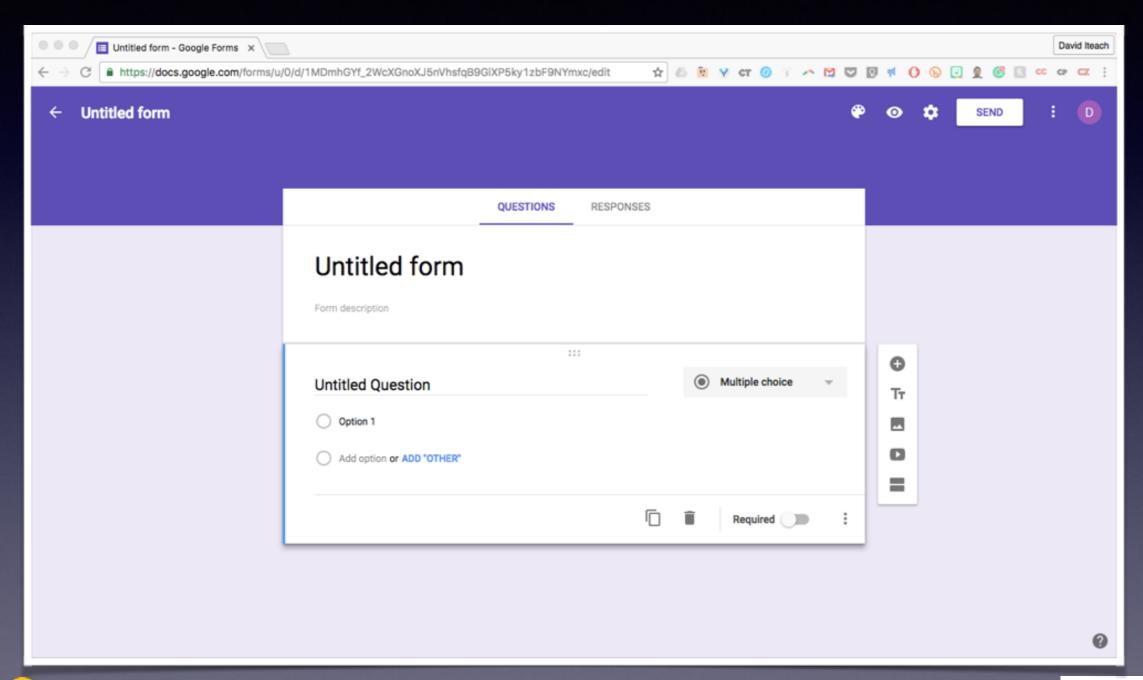

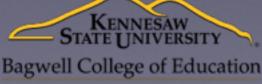

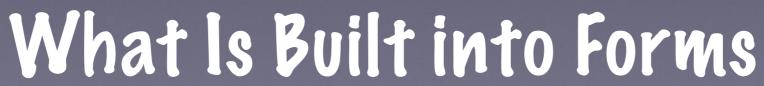

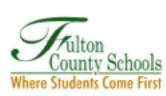

#### Step 1: Turning on a Quiz

- 1. Click the Pin Wheel
- 2. Click Quizzes
- 3. Switch on Make this a Quiz
- 4. Play with the Options

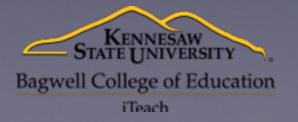

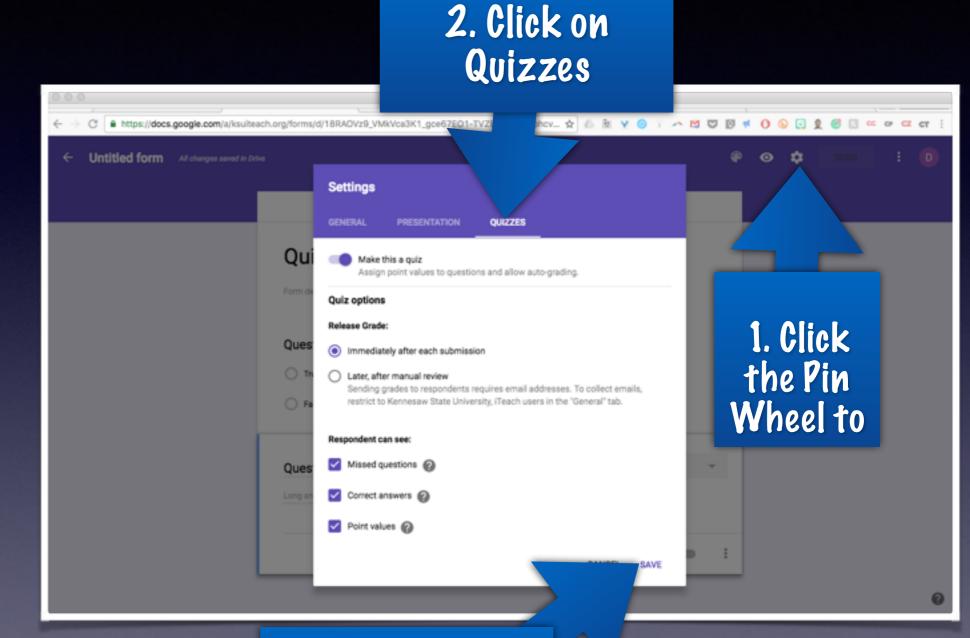

3. Click Save When Pone

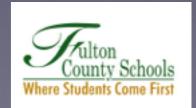

#### Step 2: Set the Answer Key

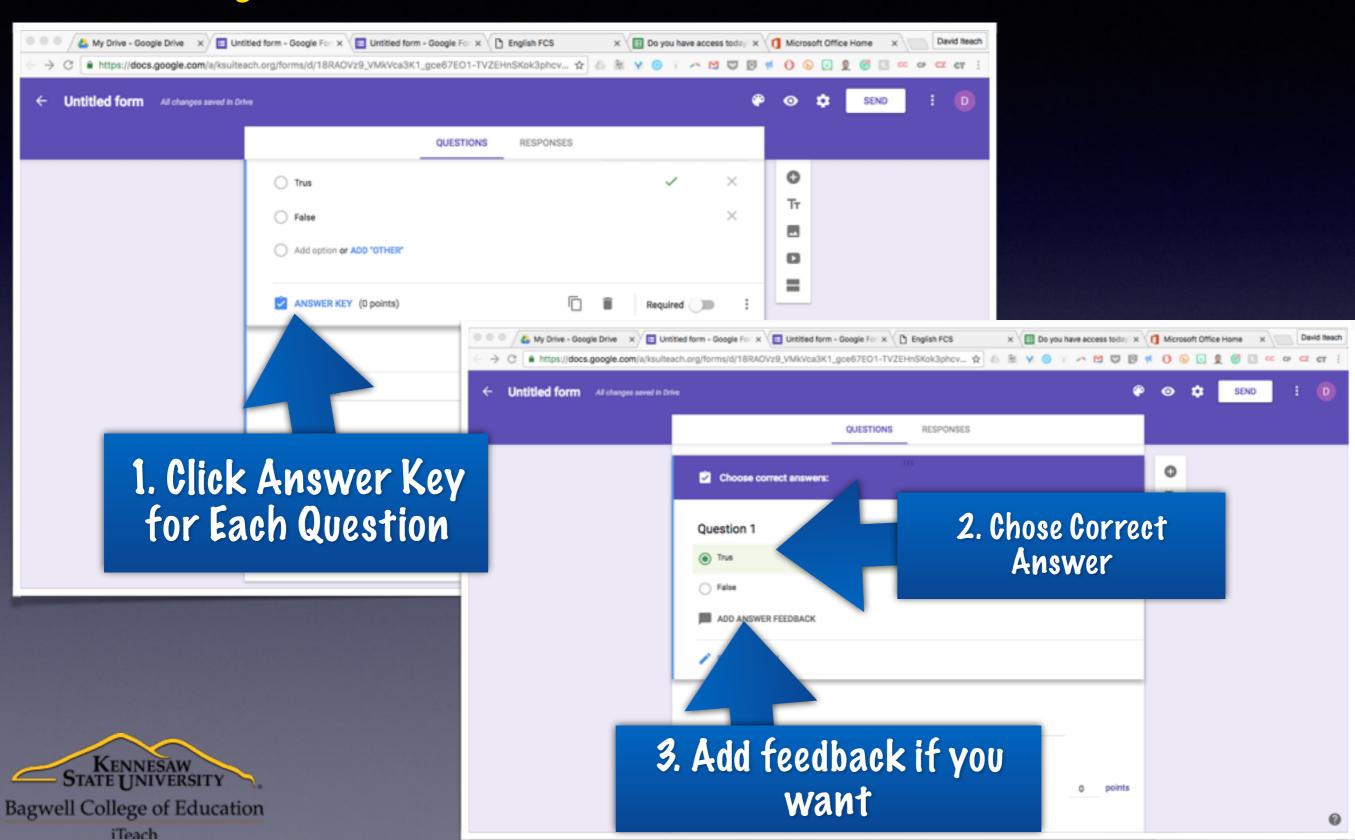

#### Two Options For Feedback....

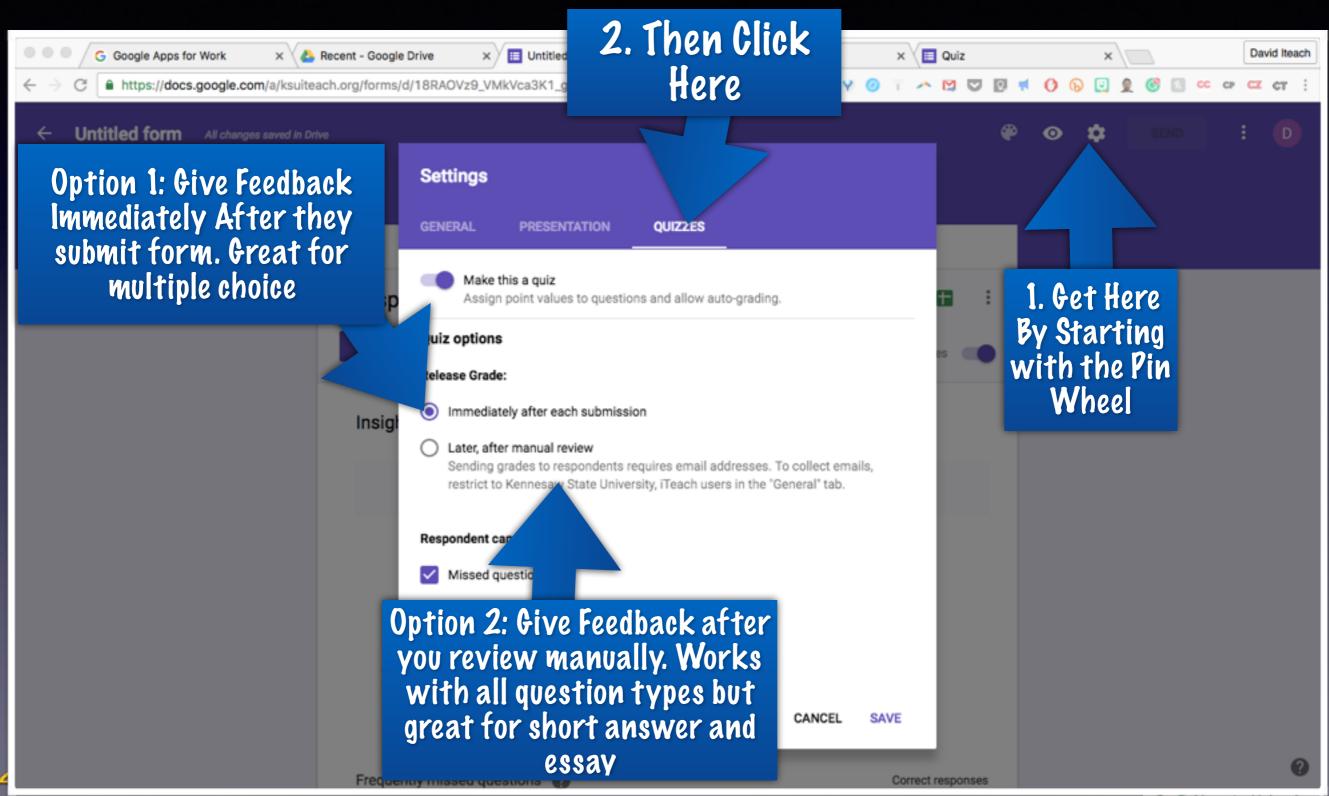

#### Step 1 Manuel Feedback

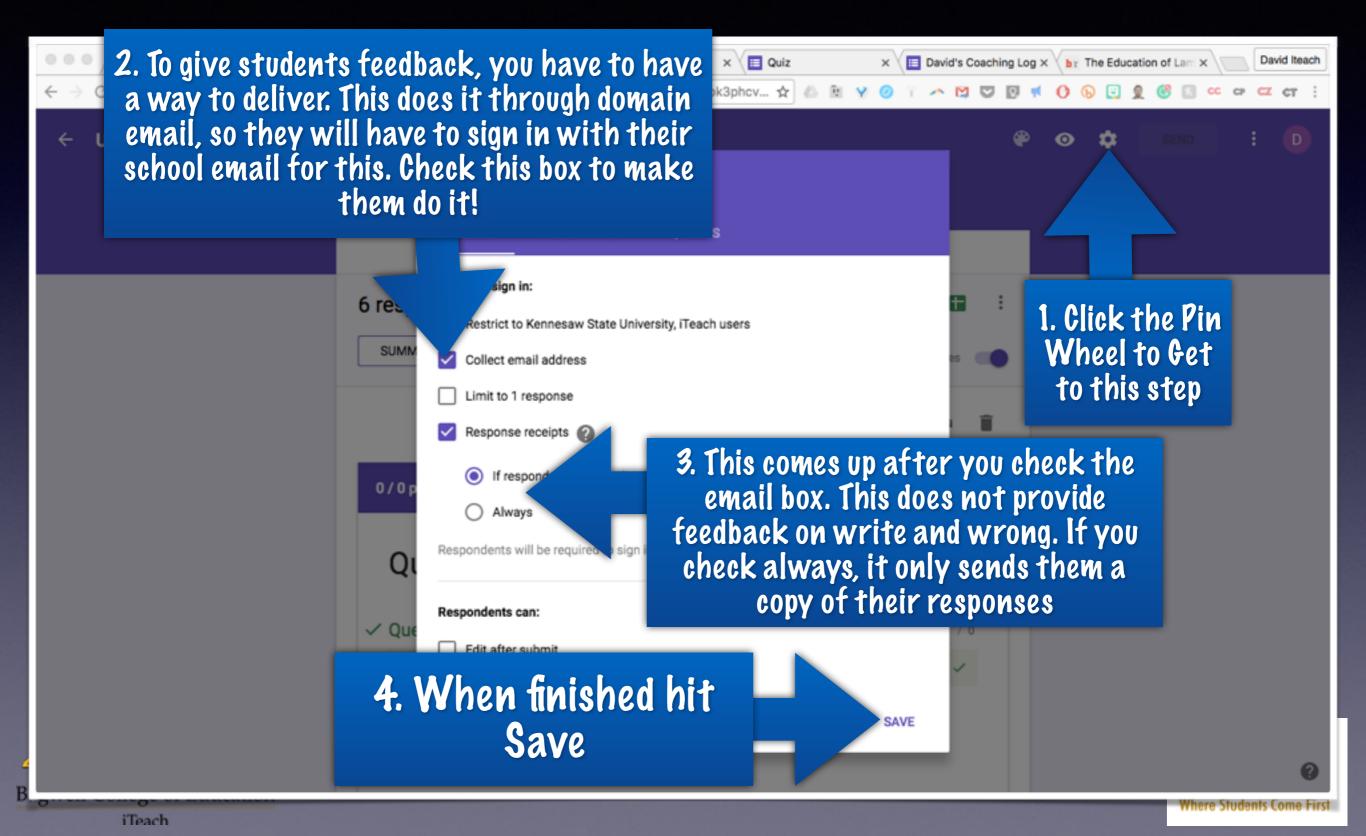

#### Step 2: Manual Feedback..

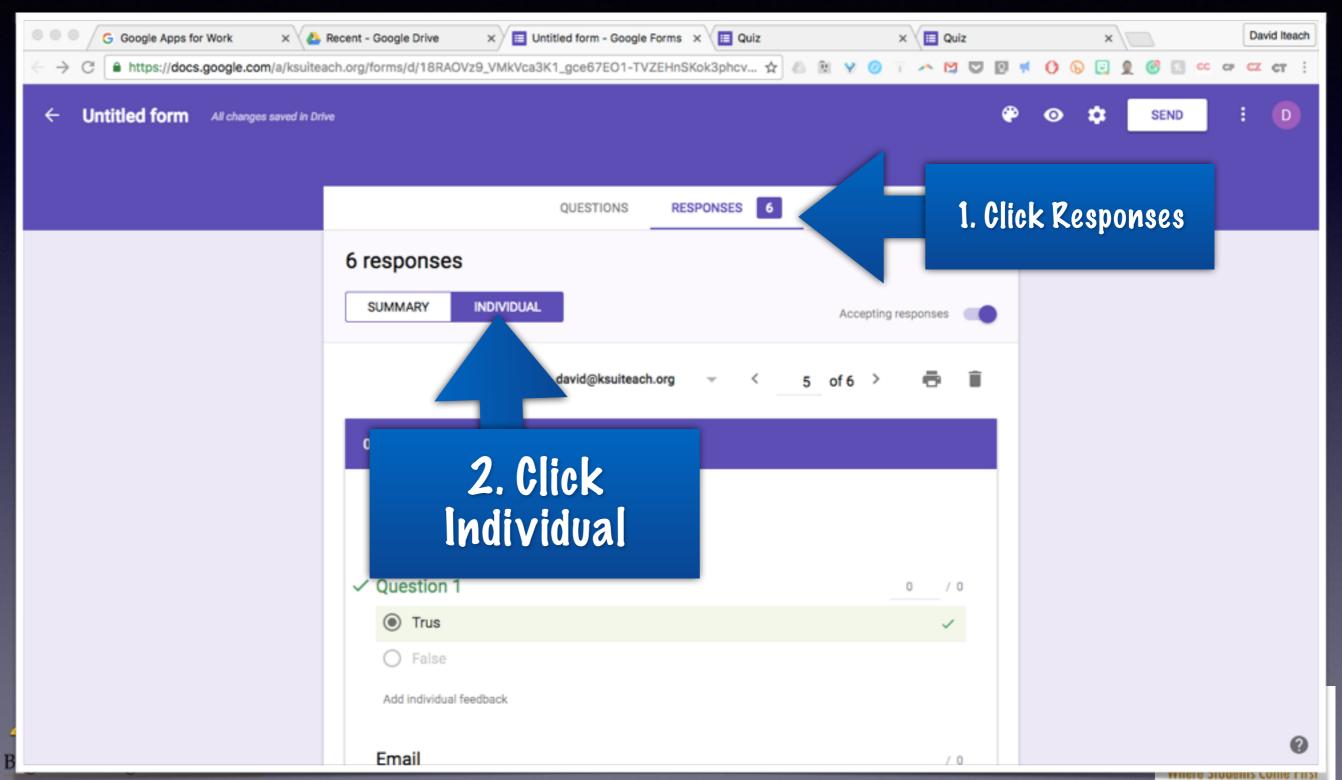

#### Step 3 Manuel Feedback

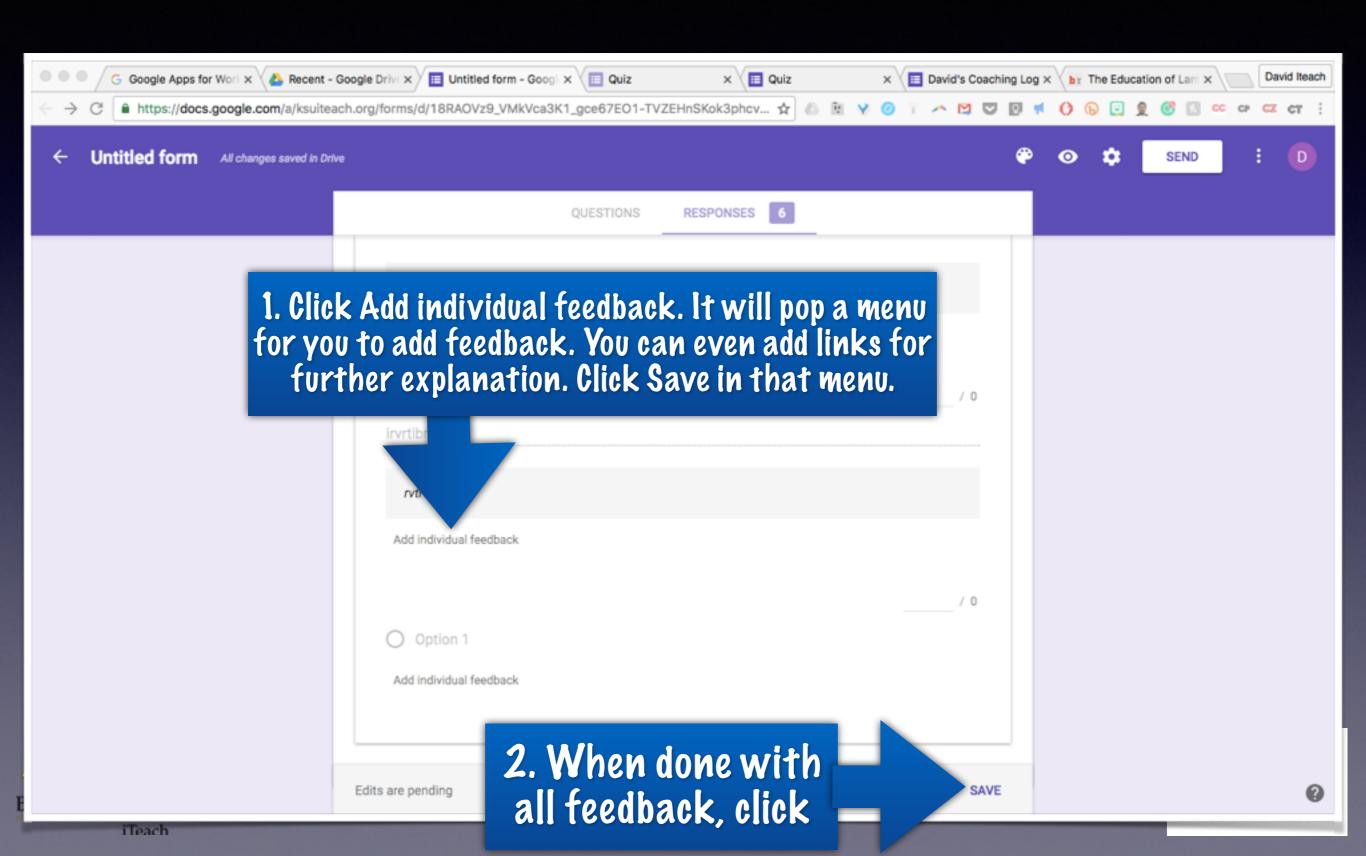

#### Step 4 Manuel Feedback

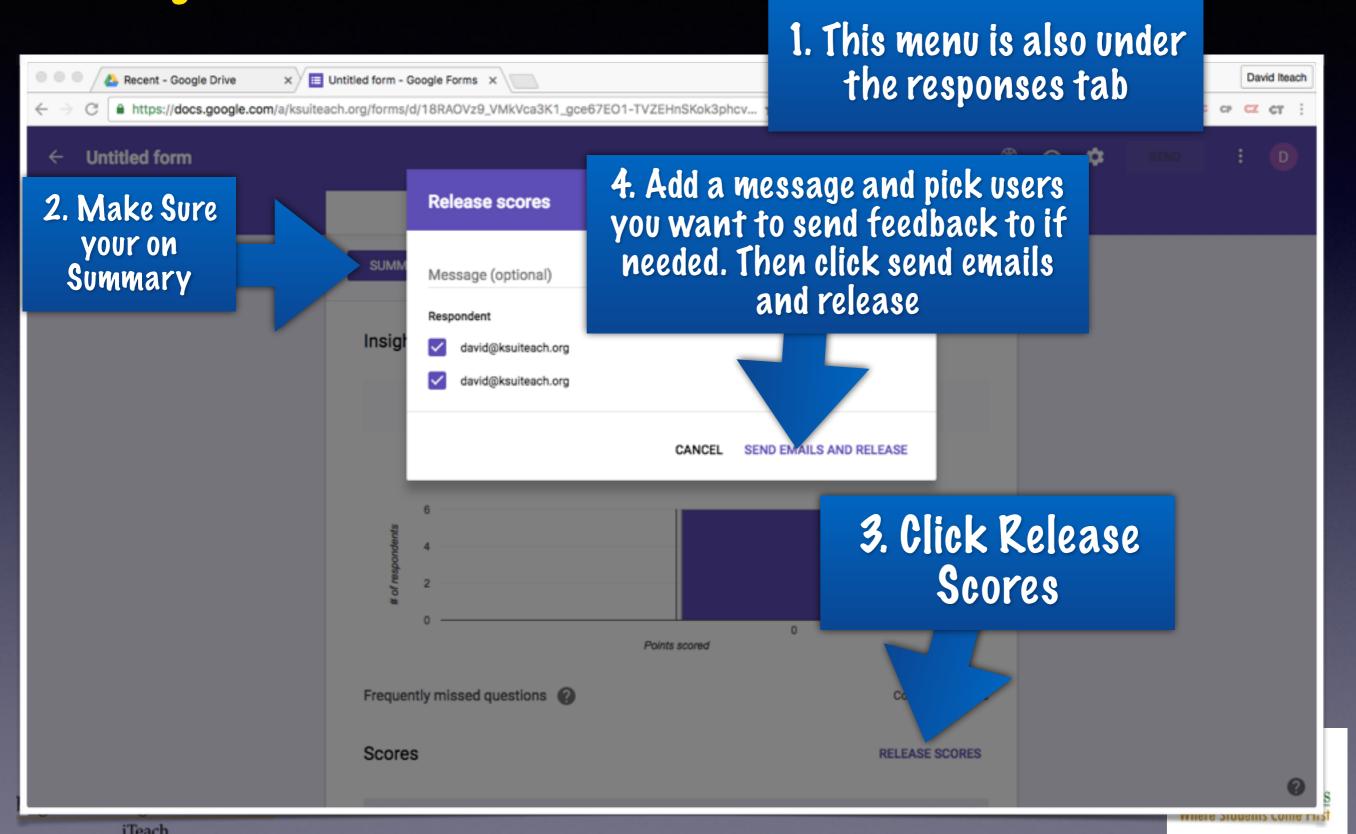

### Grading Option 2

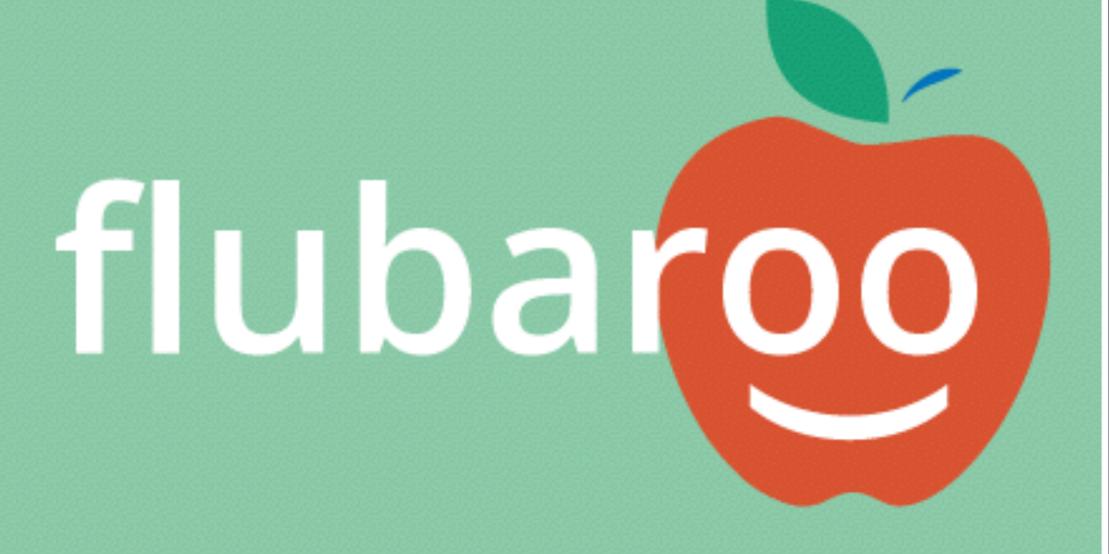

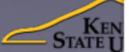

Where Students Come First

#### Get the Add On!

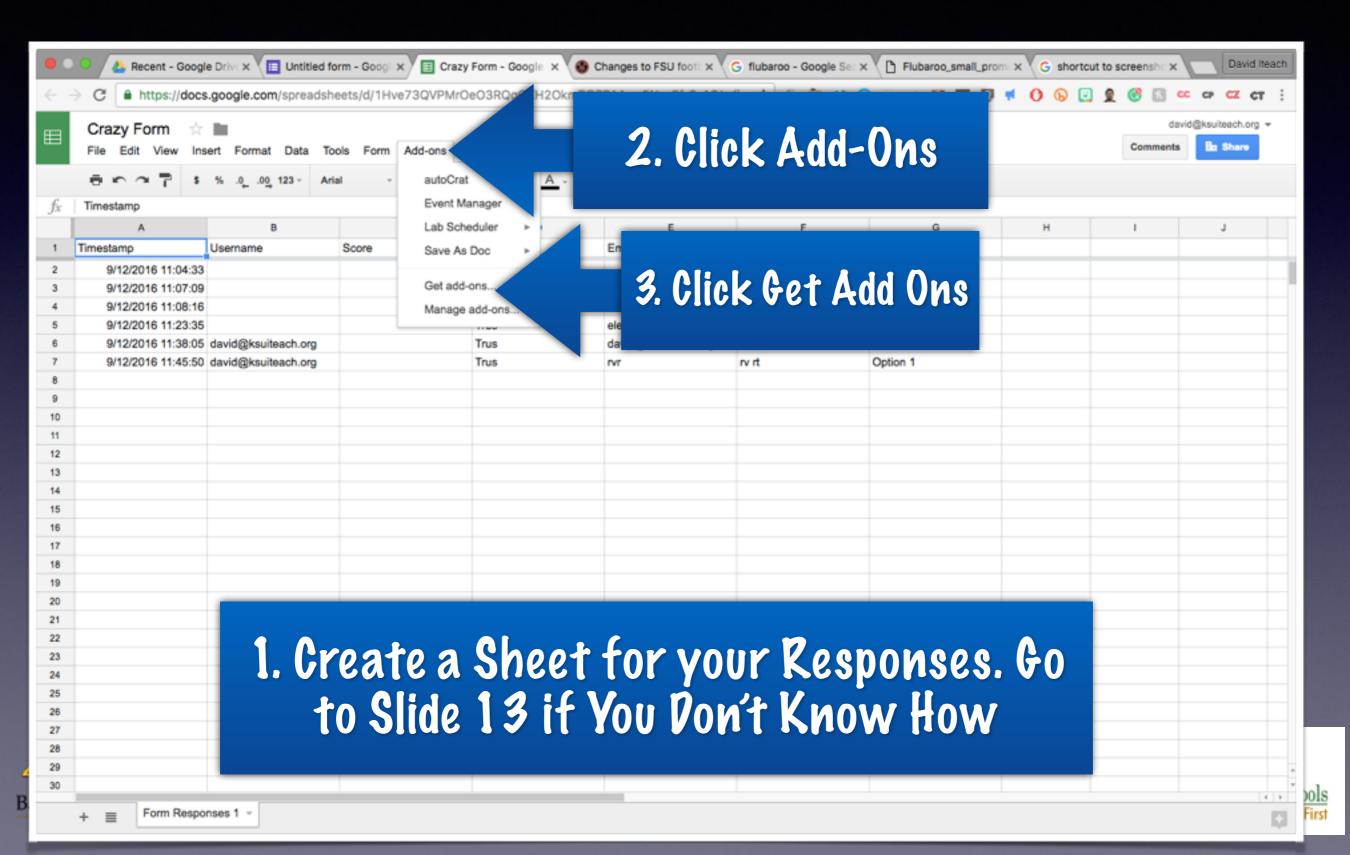

#### Get the Add On...

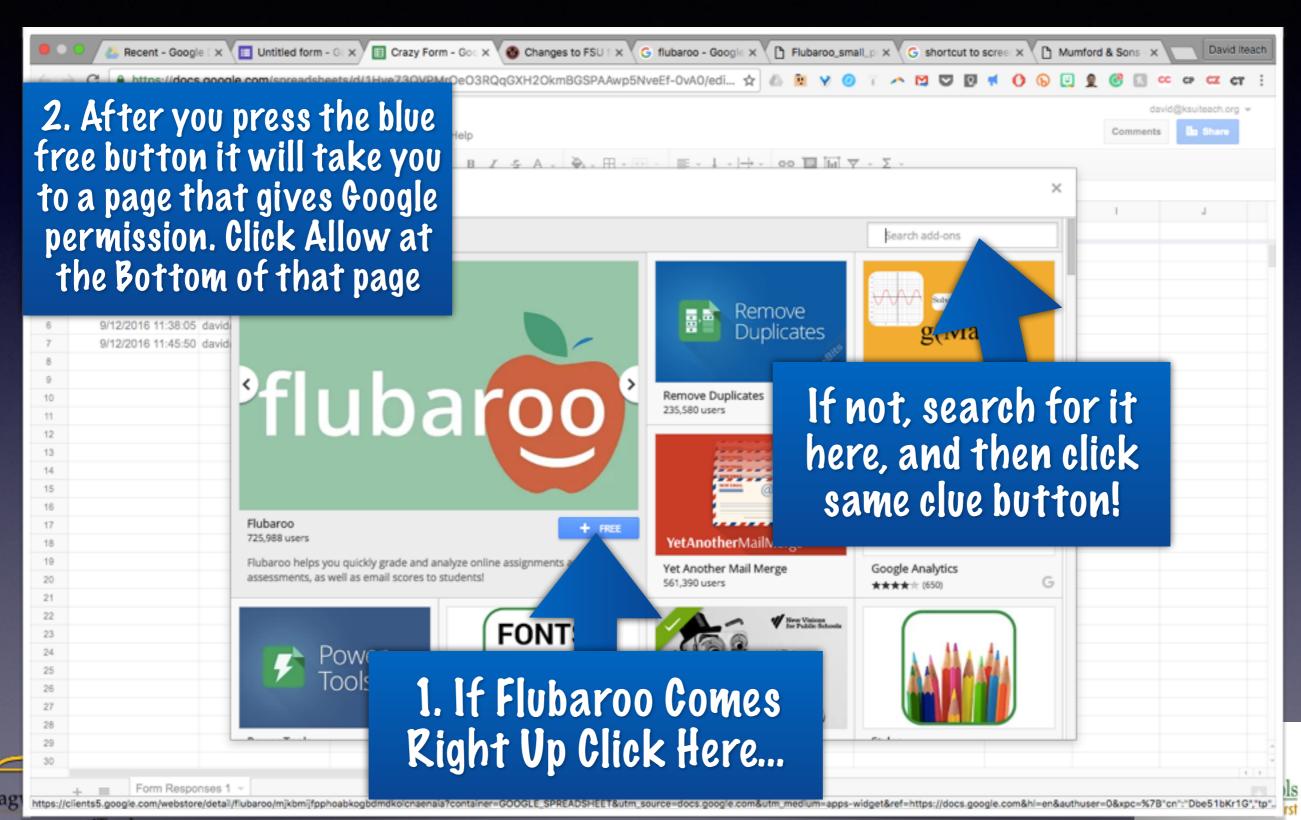

#### 2. Click Add-ons

#### Running Flubaroo

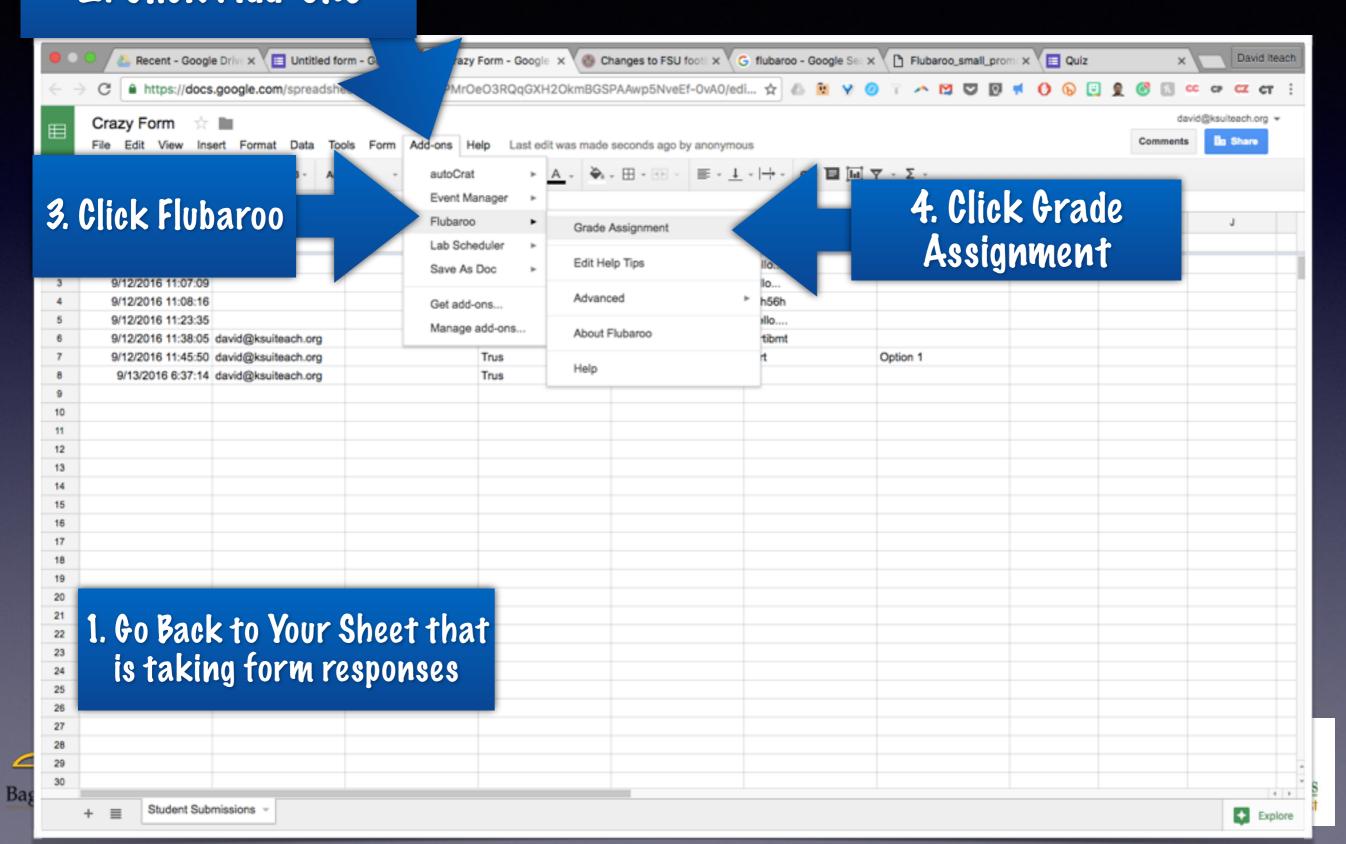

#### Flubaroo Settings

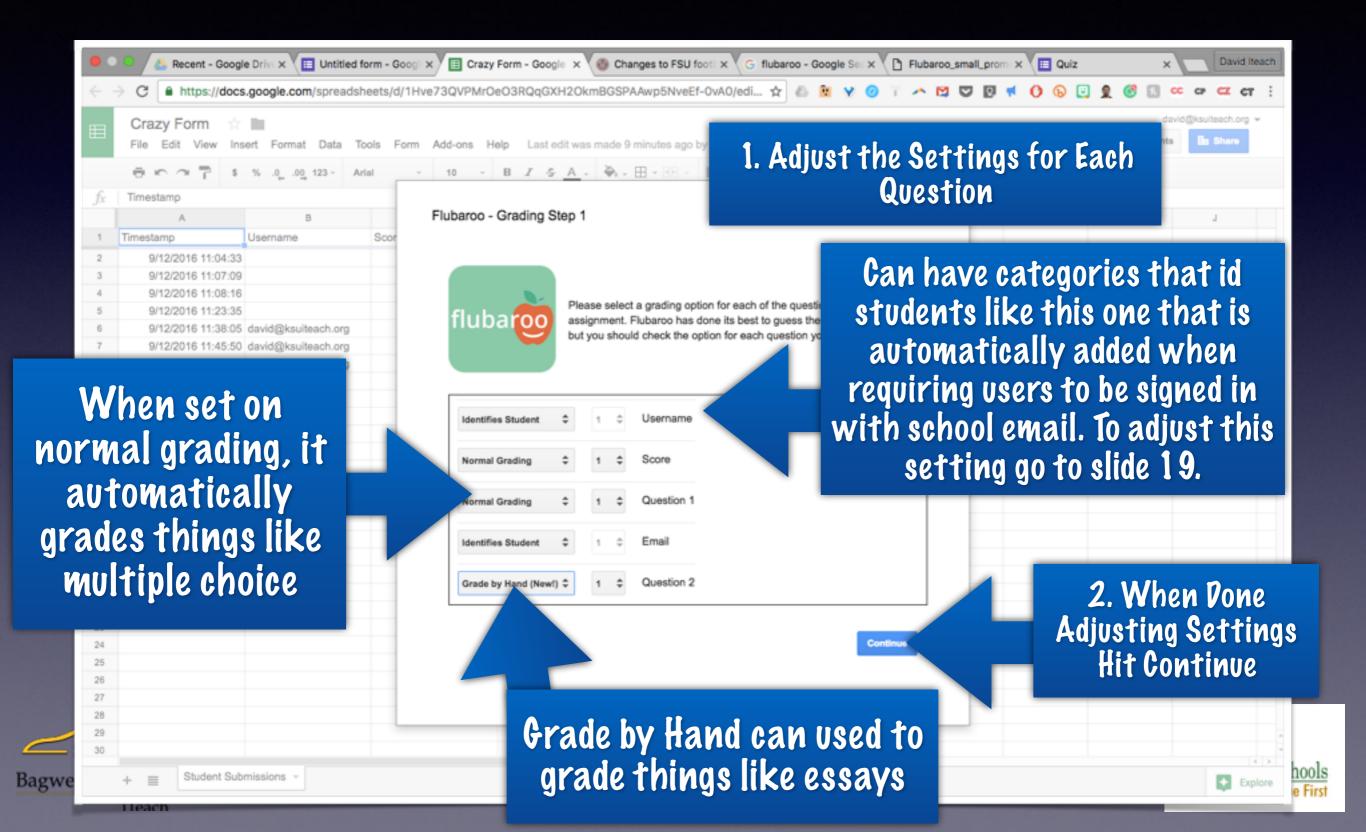

#### ld the Key

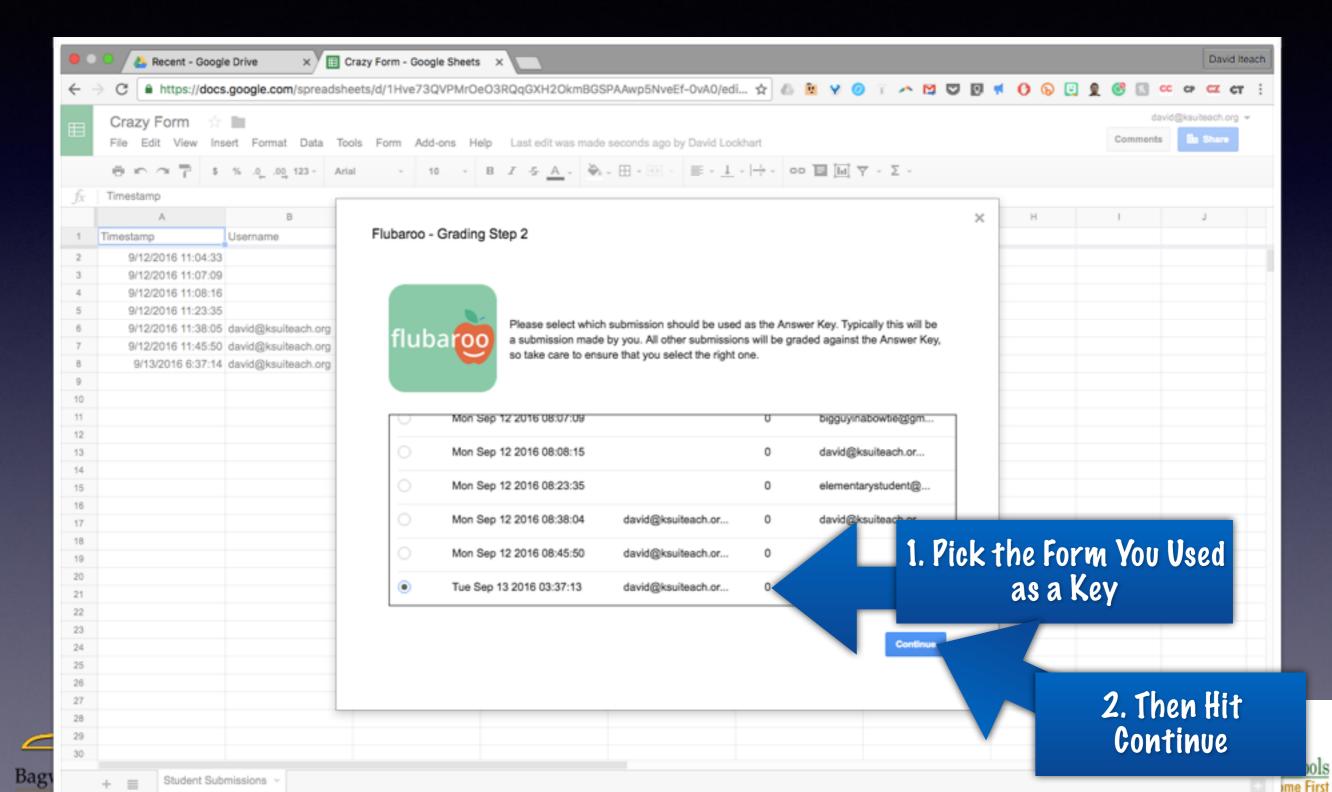

#### Now to Grade the Essay

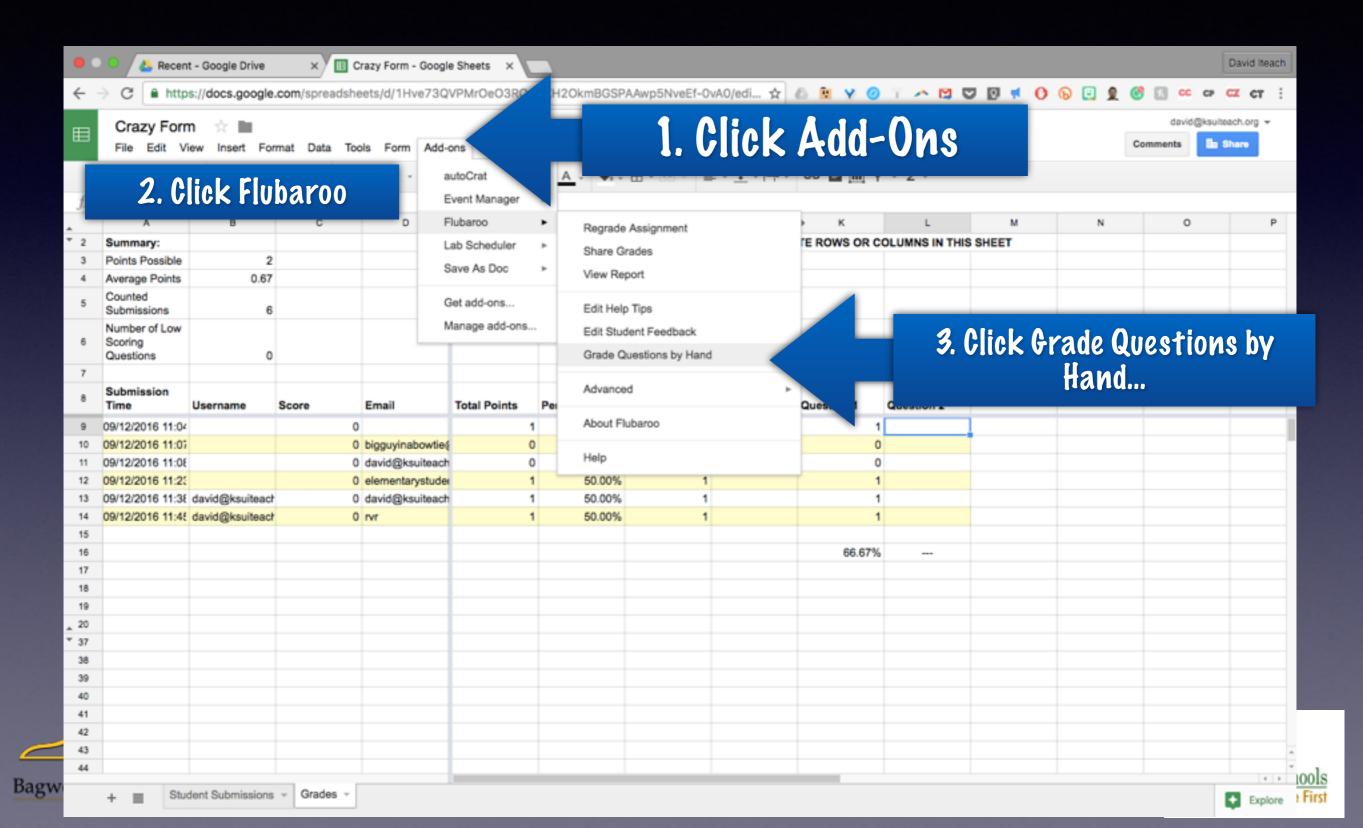

#### The Actual Grading

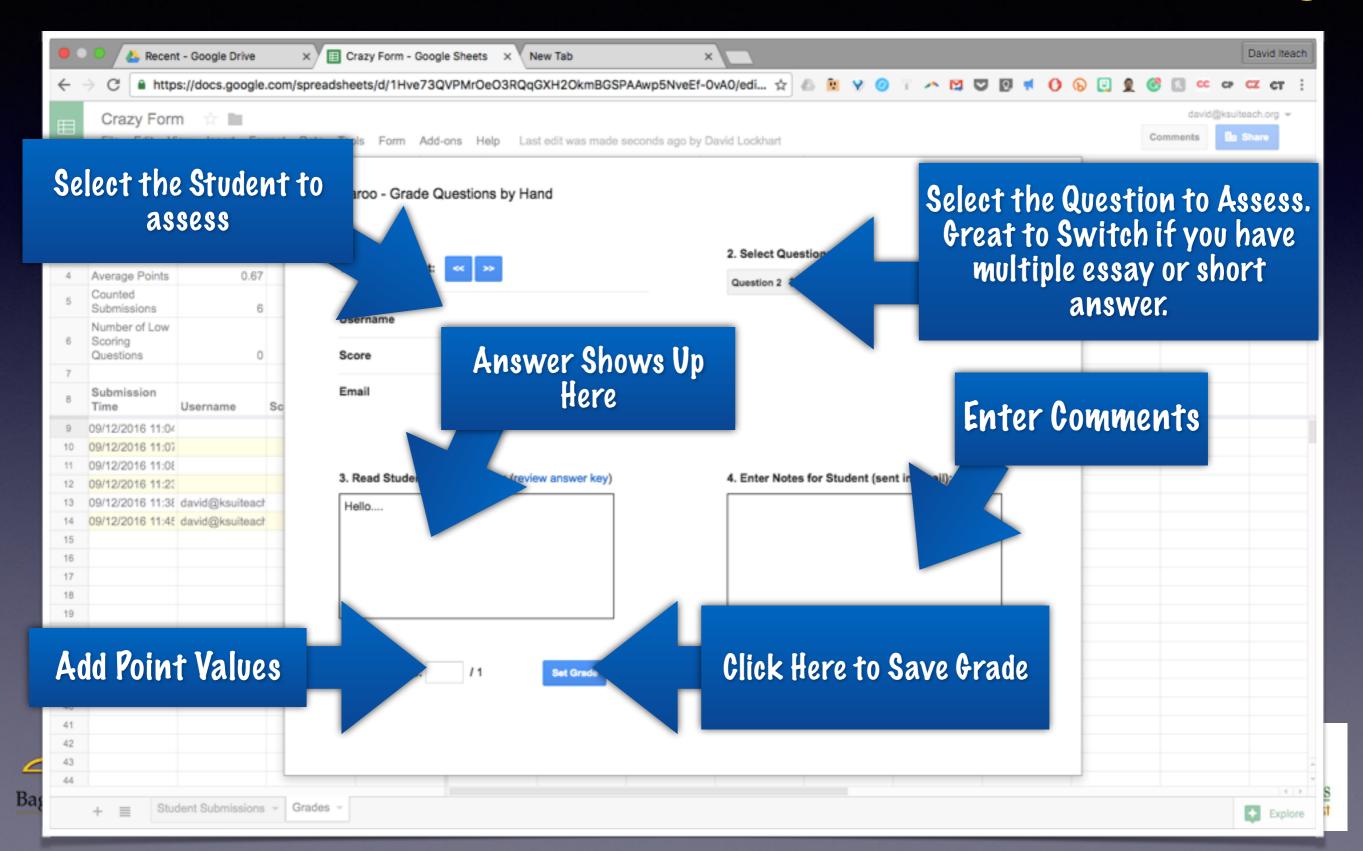

#### Peliver the Grade

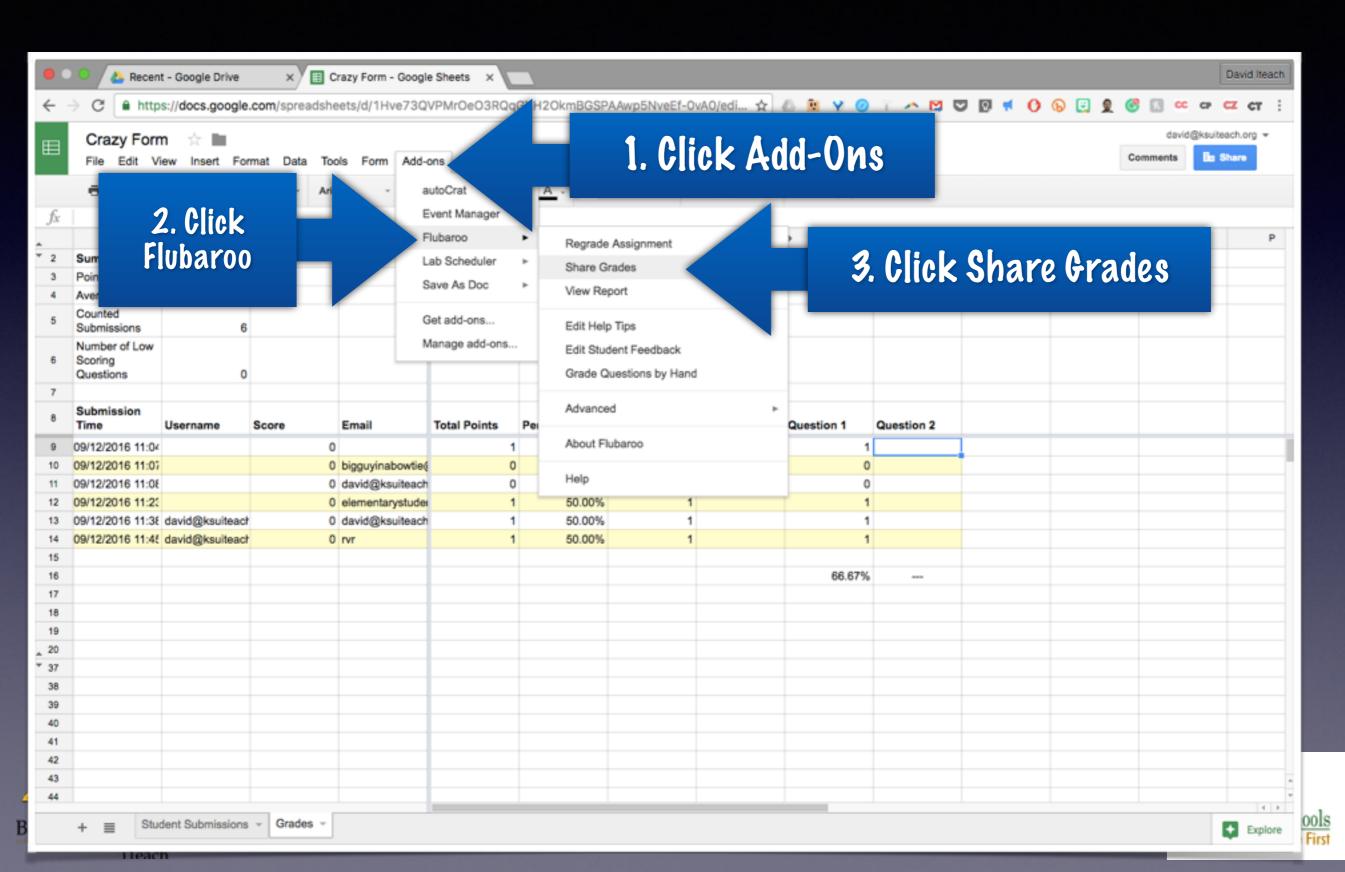

#### The Actual Sending

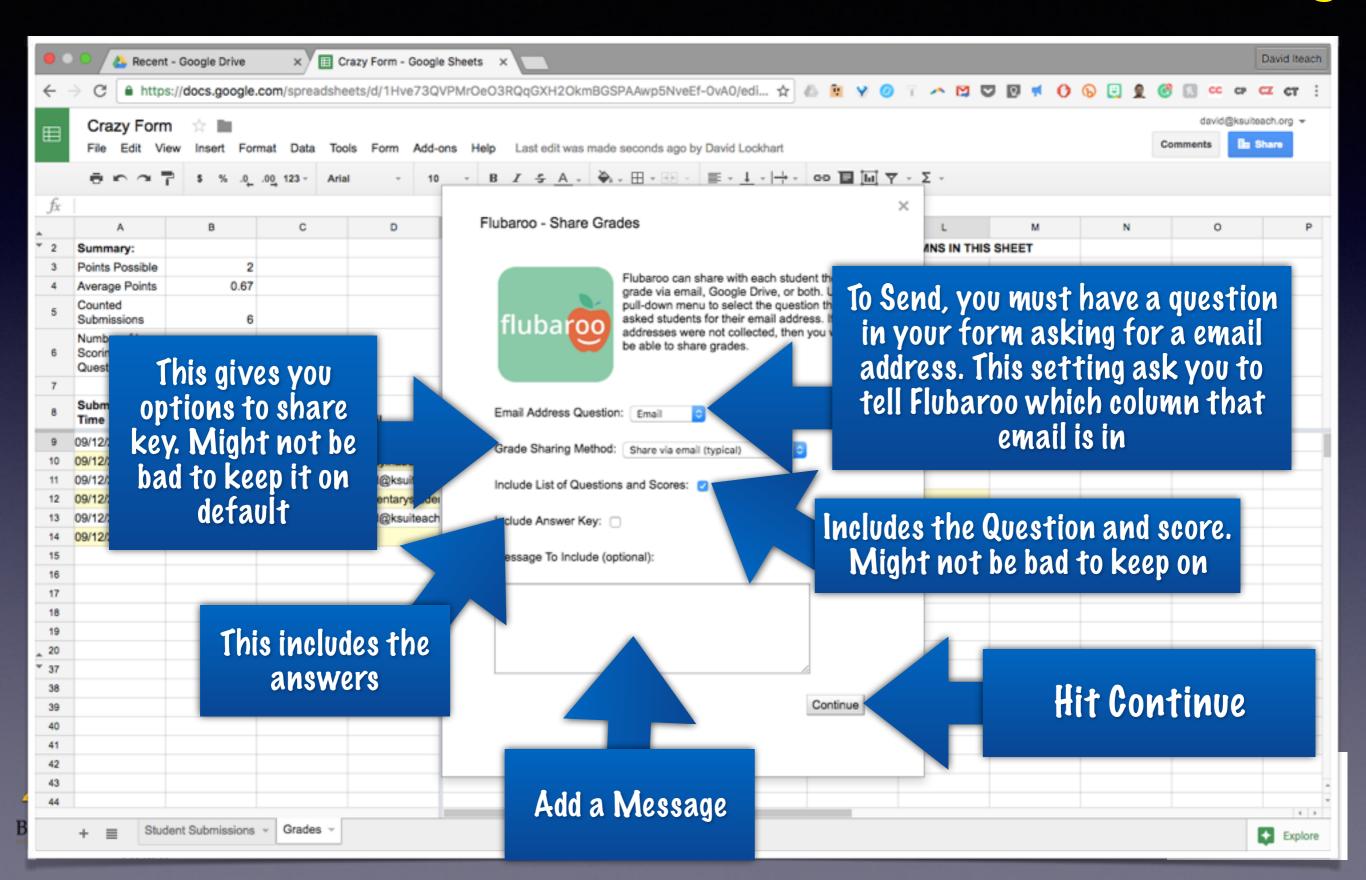

# Forms Hacks

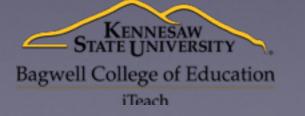

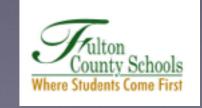

## Rubrics

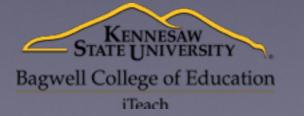

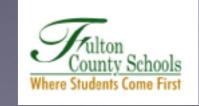

#### 1. Build Your Rubric

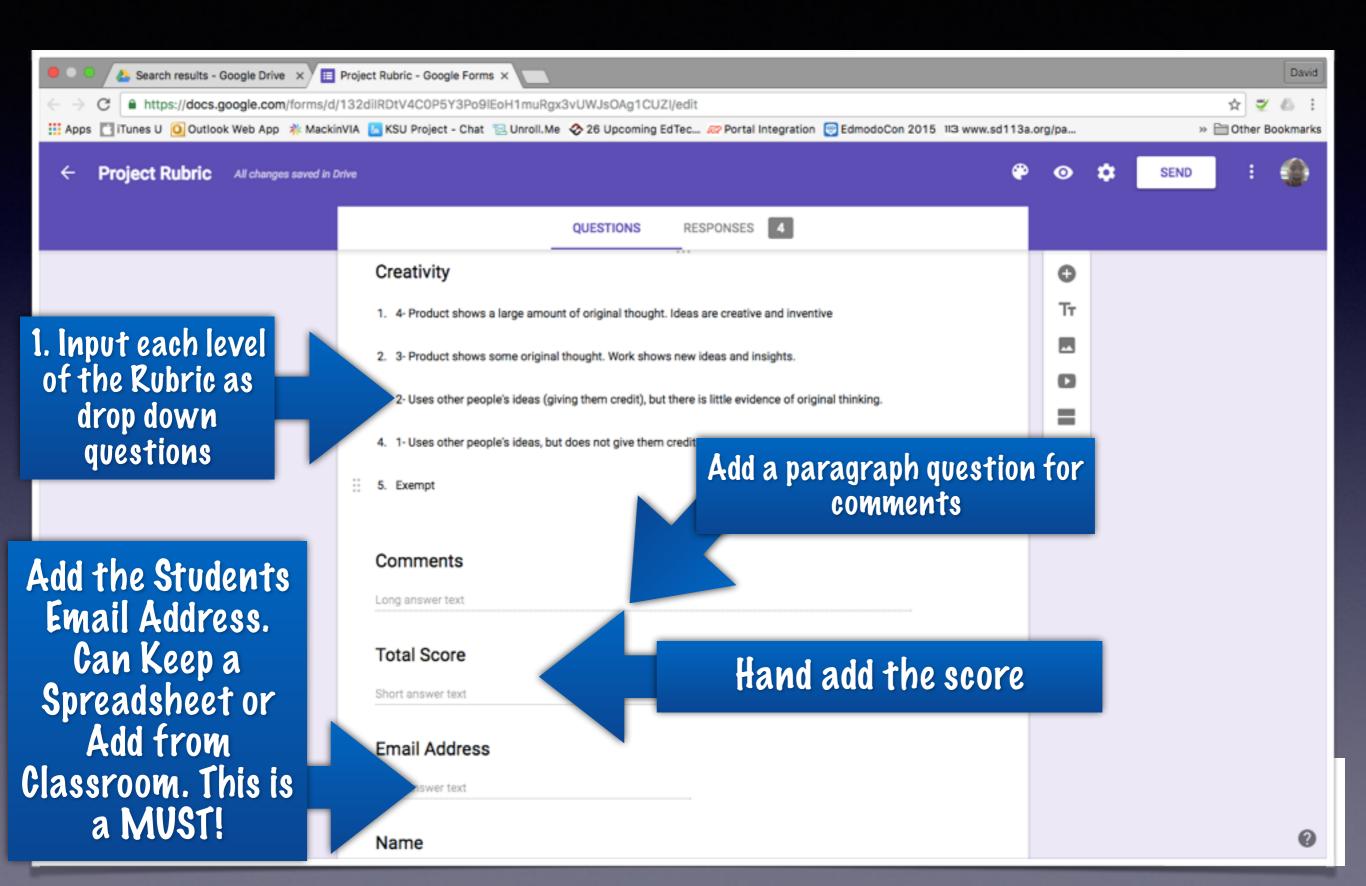

#### Fill it out for each project

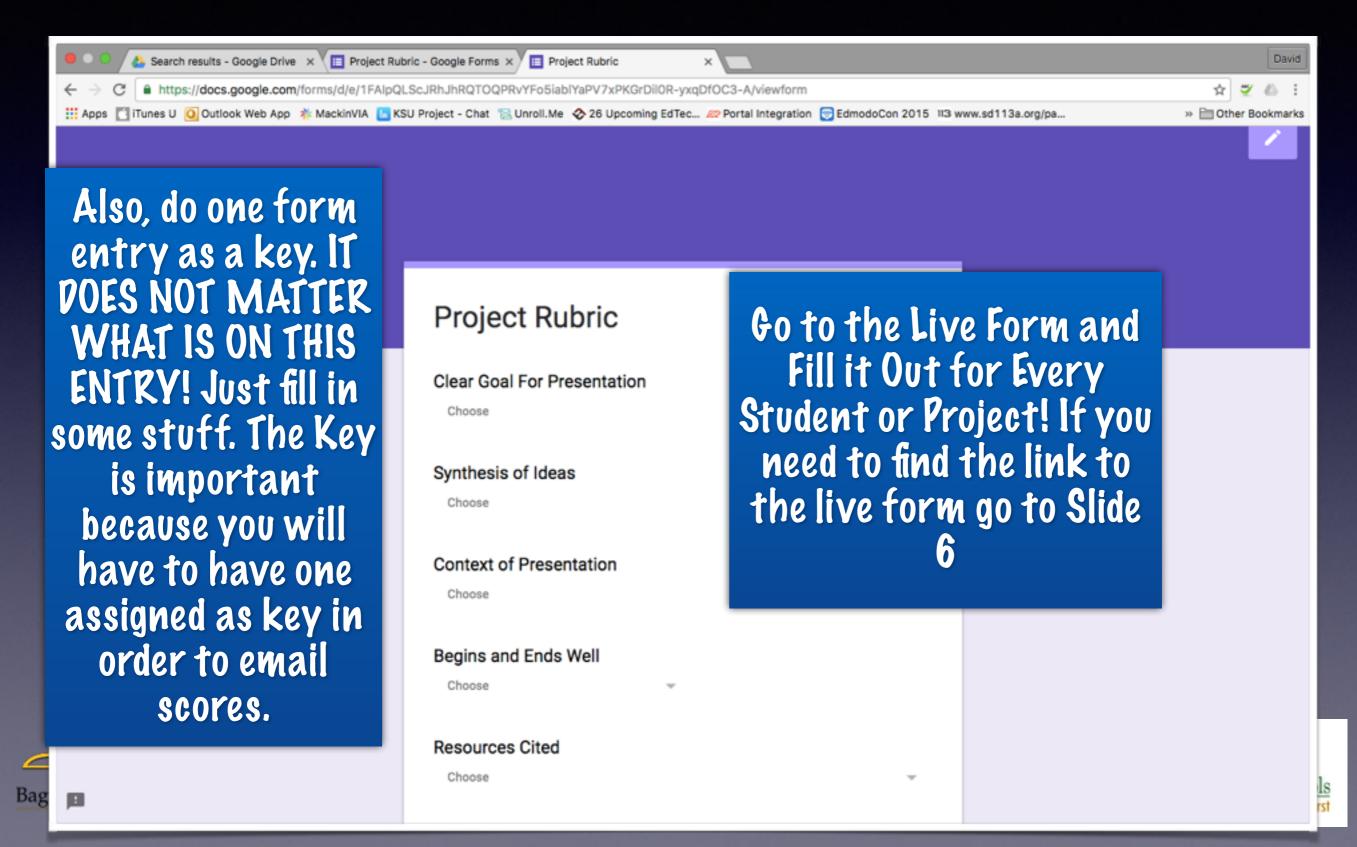

## Move All Results to a Sheet

Start by Clicking on Responses

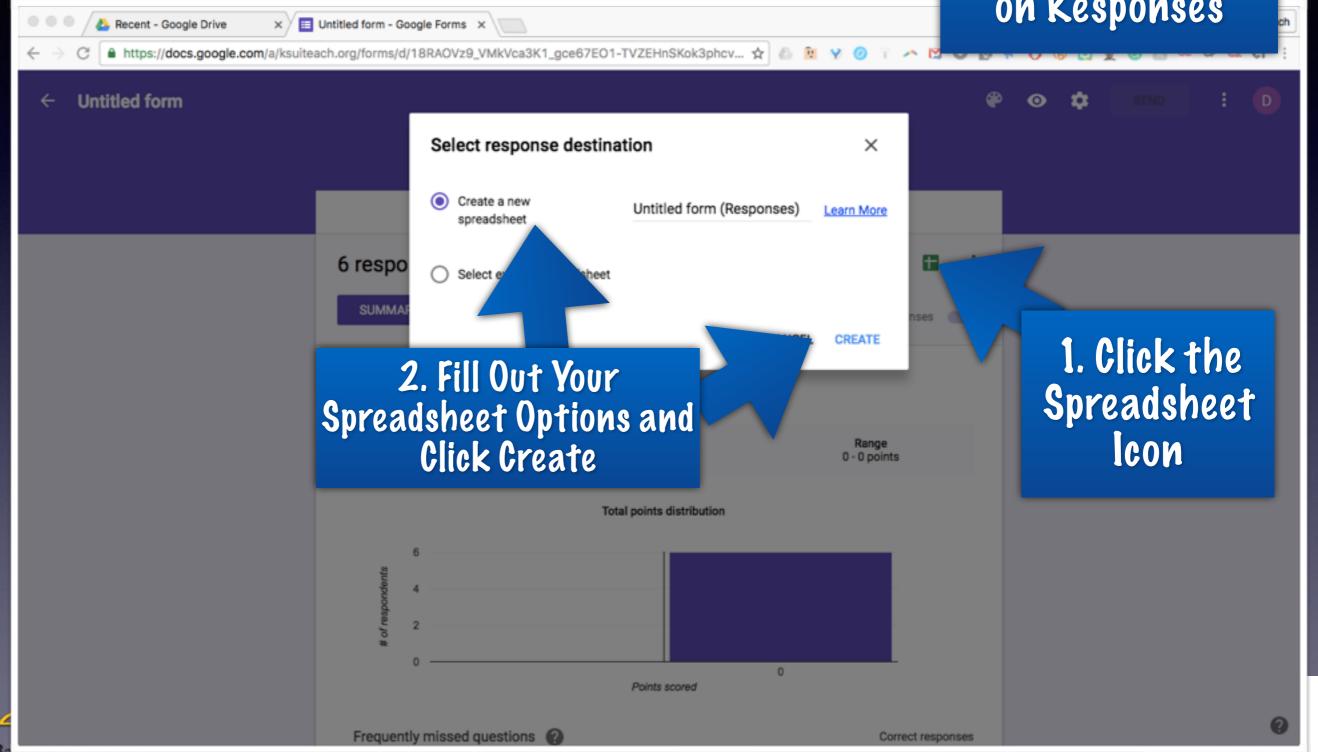

## Run Flubaroo

#### 2. Click Add-ons

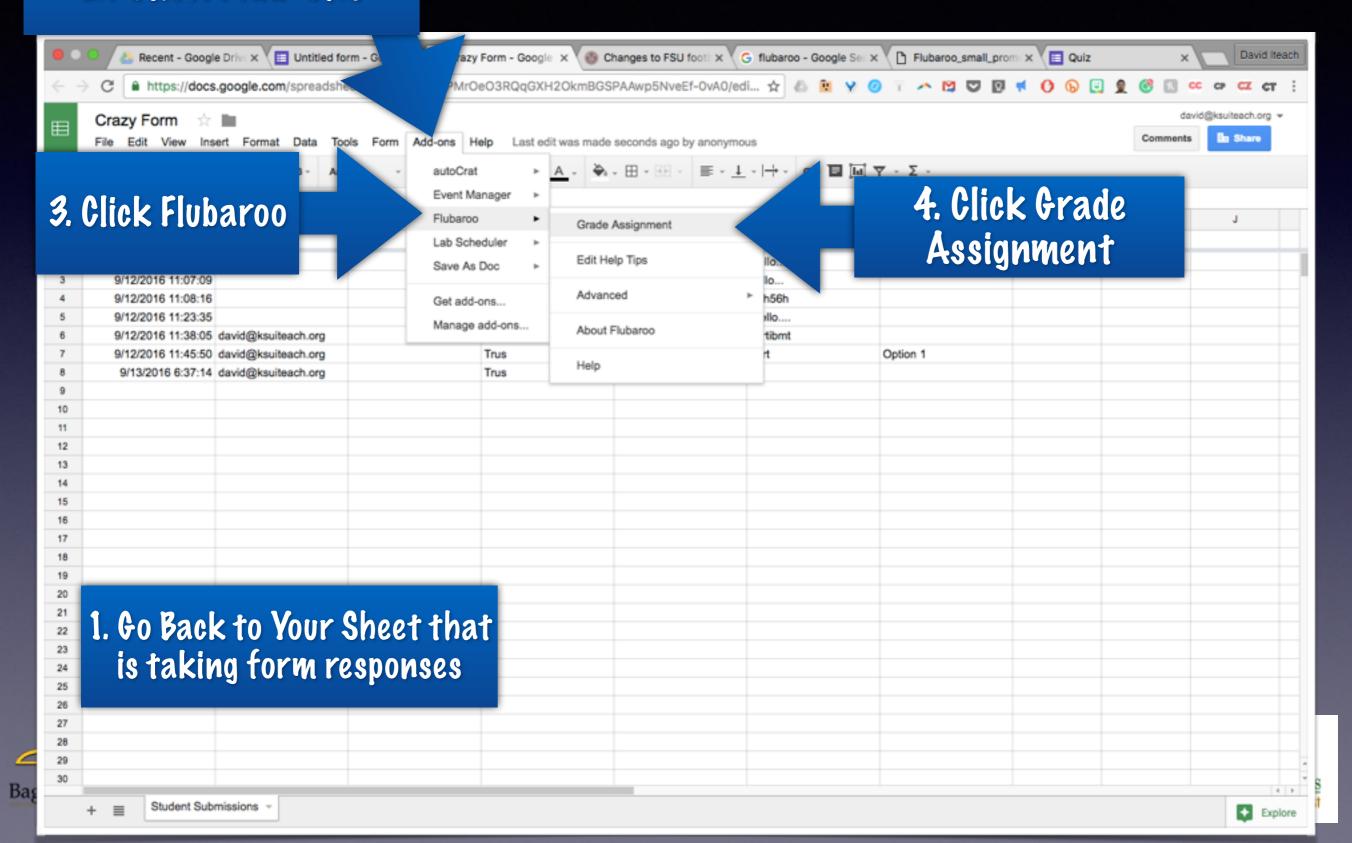

# Set Flubaroo the Right Way

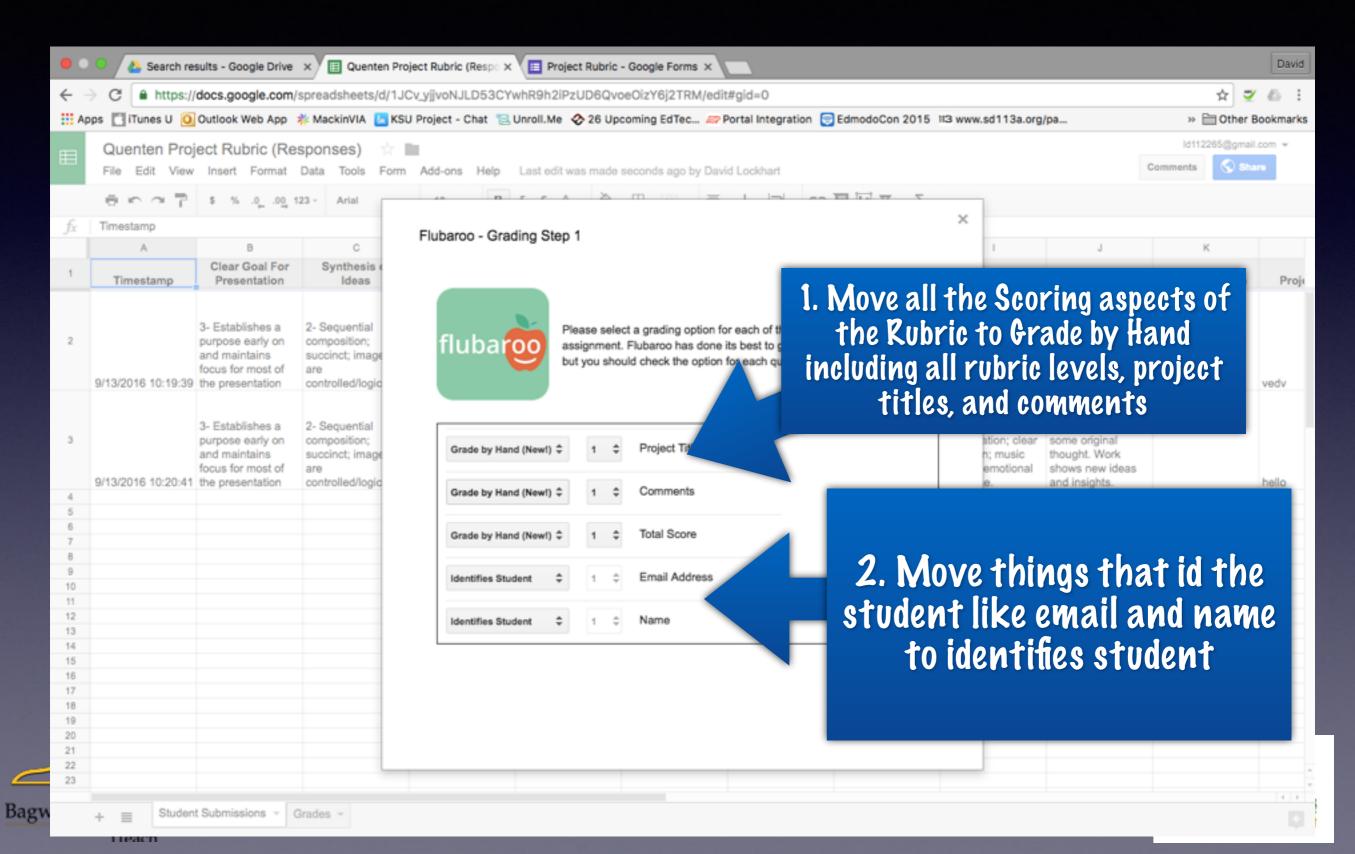

# ld the Key

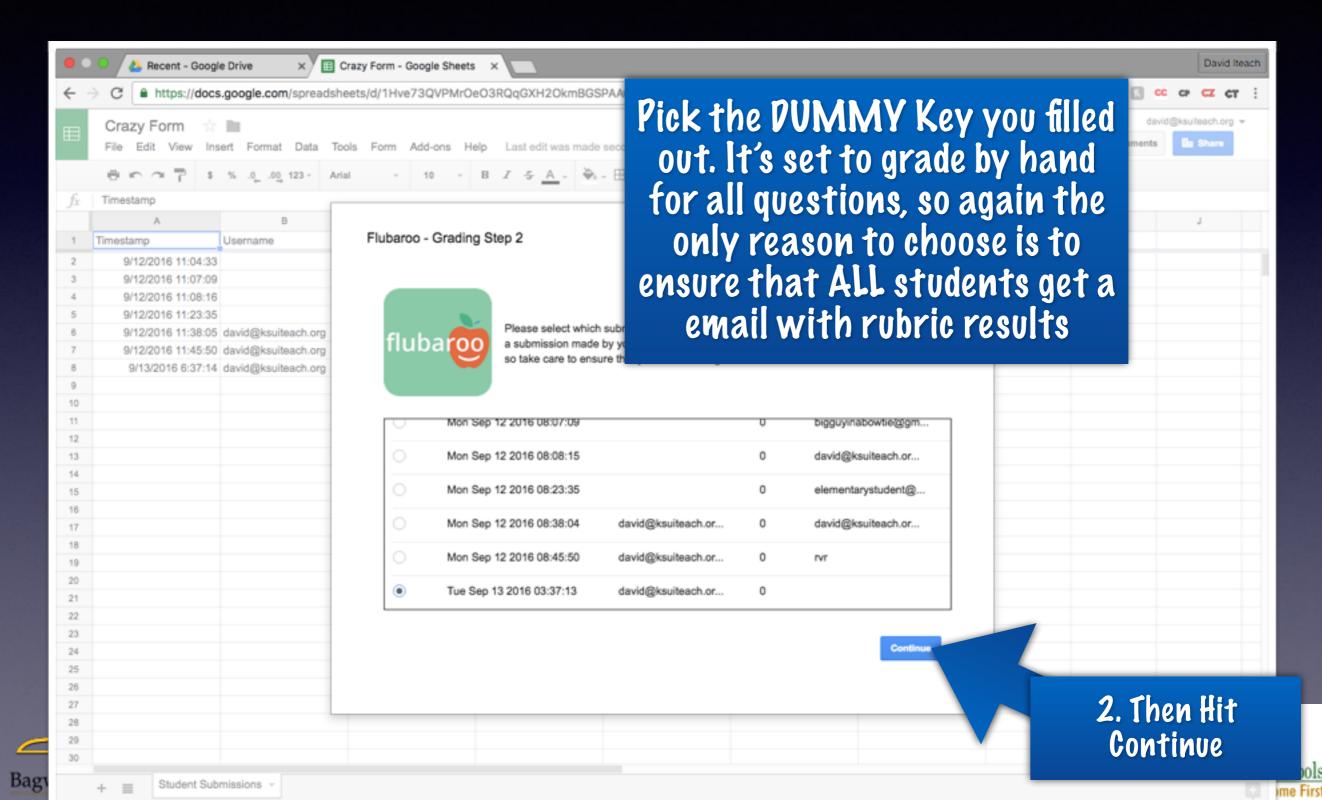

# Veliver the Feedback

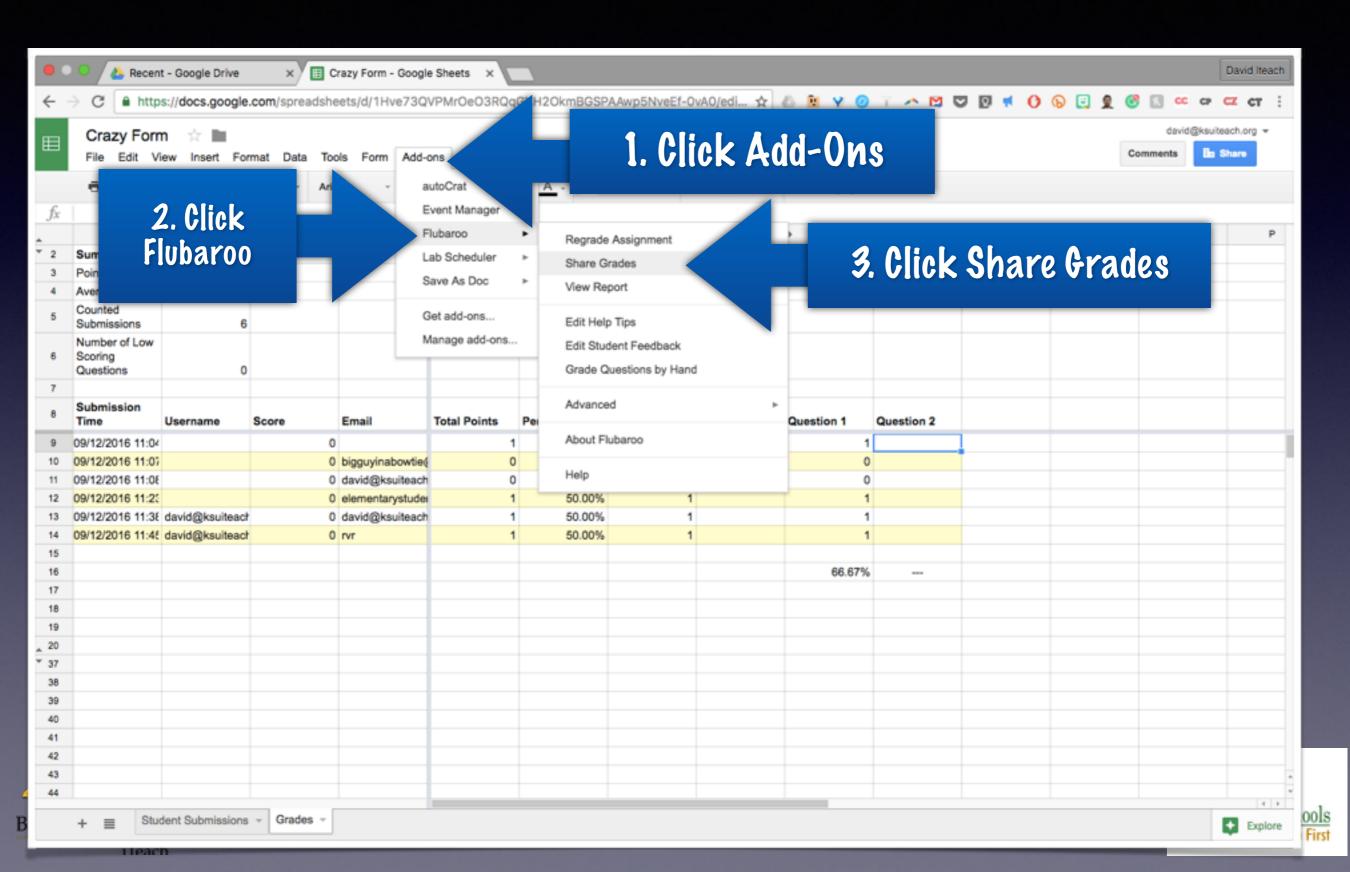

# The Actual Sending

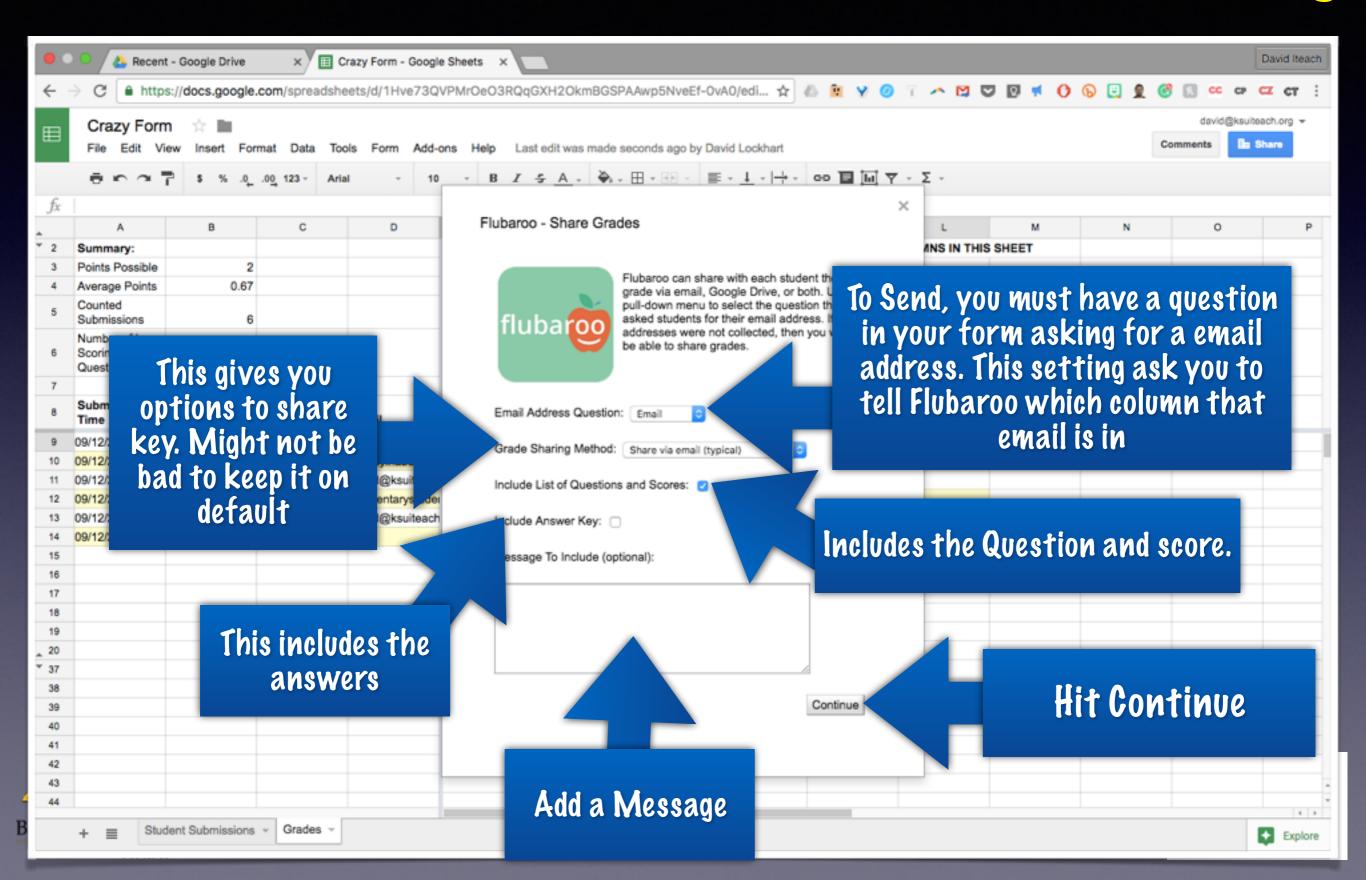

## What the Students See

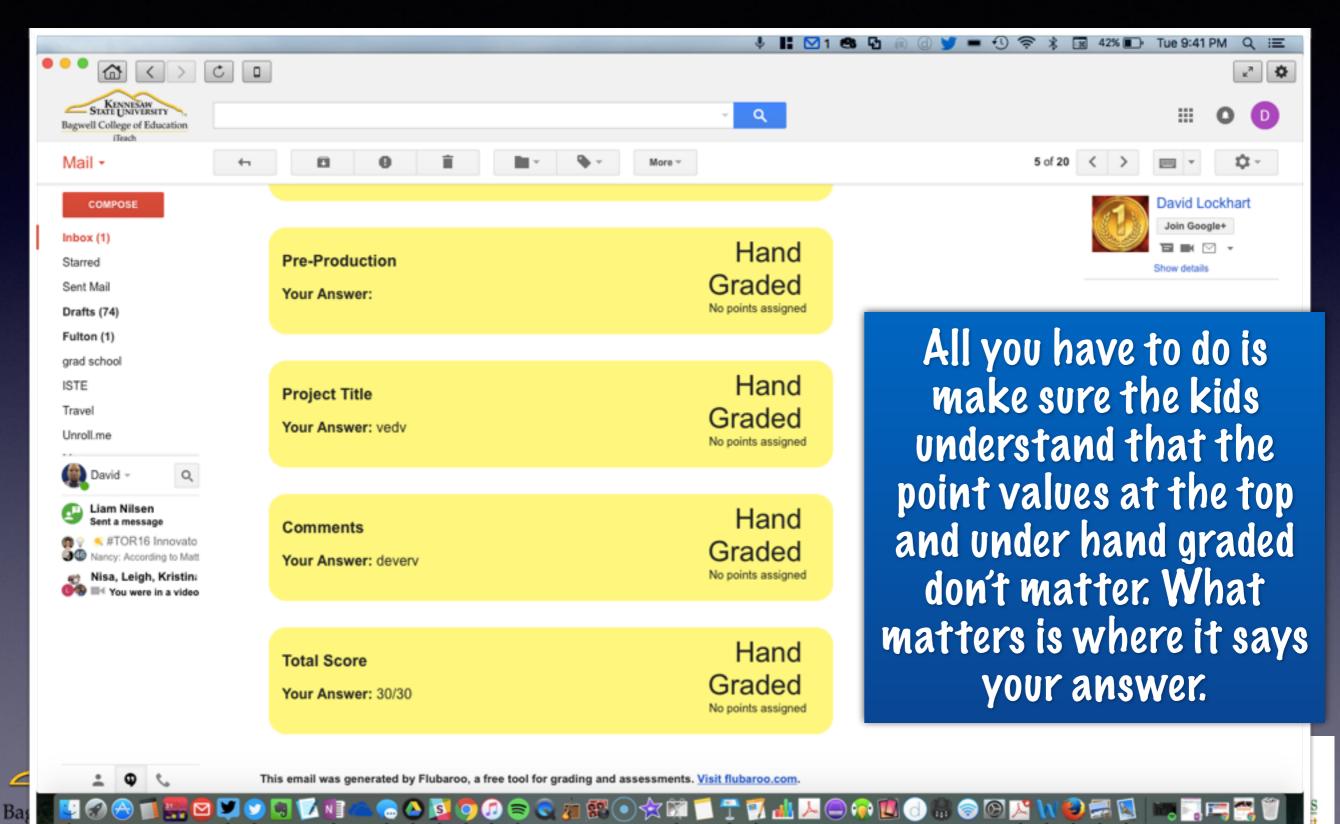

# Creatina A Rusah e

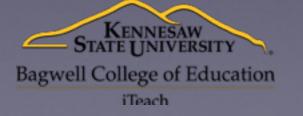

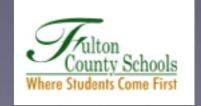

# Why Reusable?

- You could have one form that is used for things like Bell Ringers and Exit Tickets daily
- The trick is creating questions on the form that you don't have to change
  - So for multiple choice maybe just put the letters in as answer choices
  - For Essays/Short Answer just use some type of identifier as the text for the question
- You can then present questions through things like Power Point or simple writing on board, and kids continue to answer them on the one form
- Advantage is you never have to create another form and kids always know which one to use

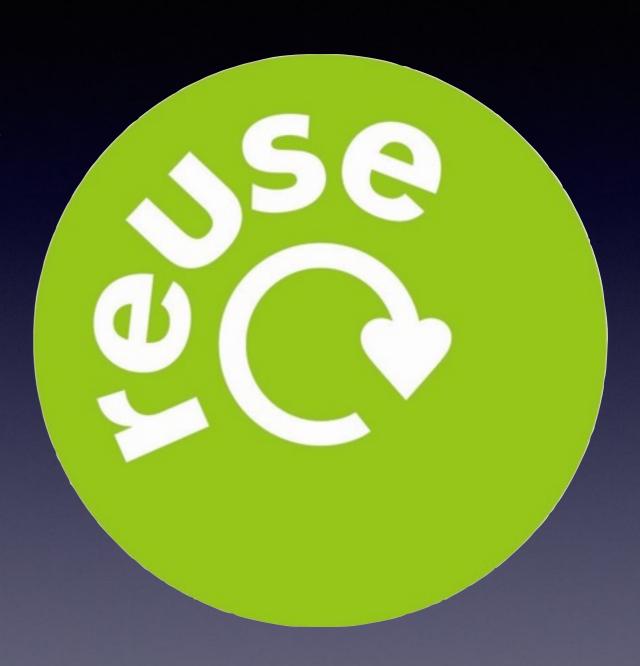

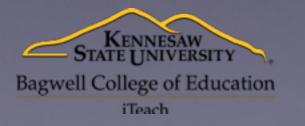

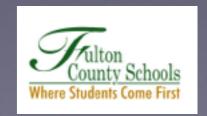

# Create a Form with generic questions that can be reused and get the link out to students. Go to Slide 6 if you need directions on getting the form out

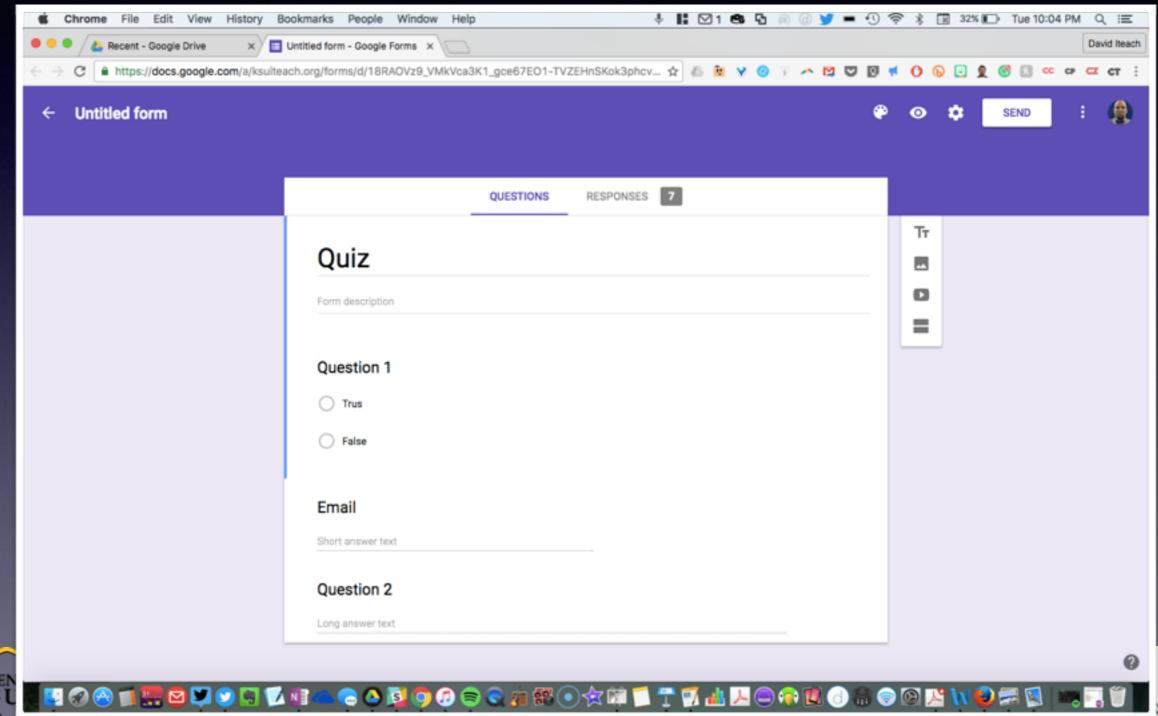

# Filling in a Key

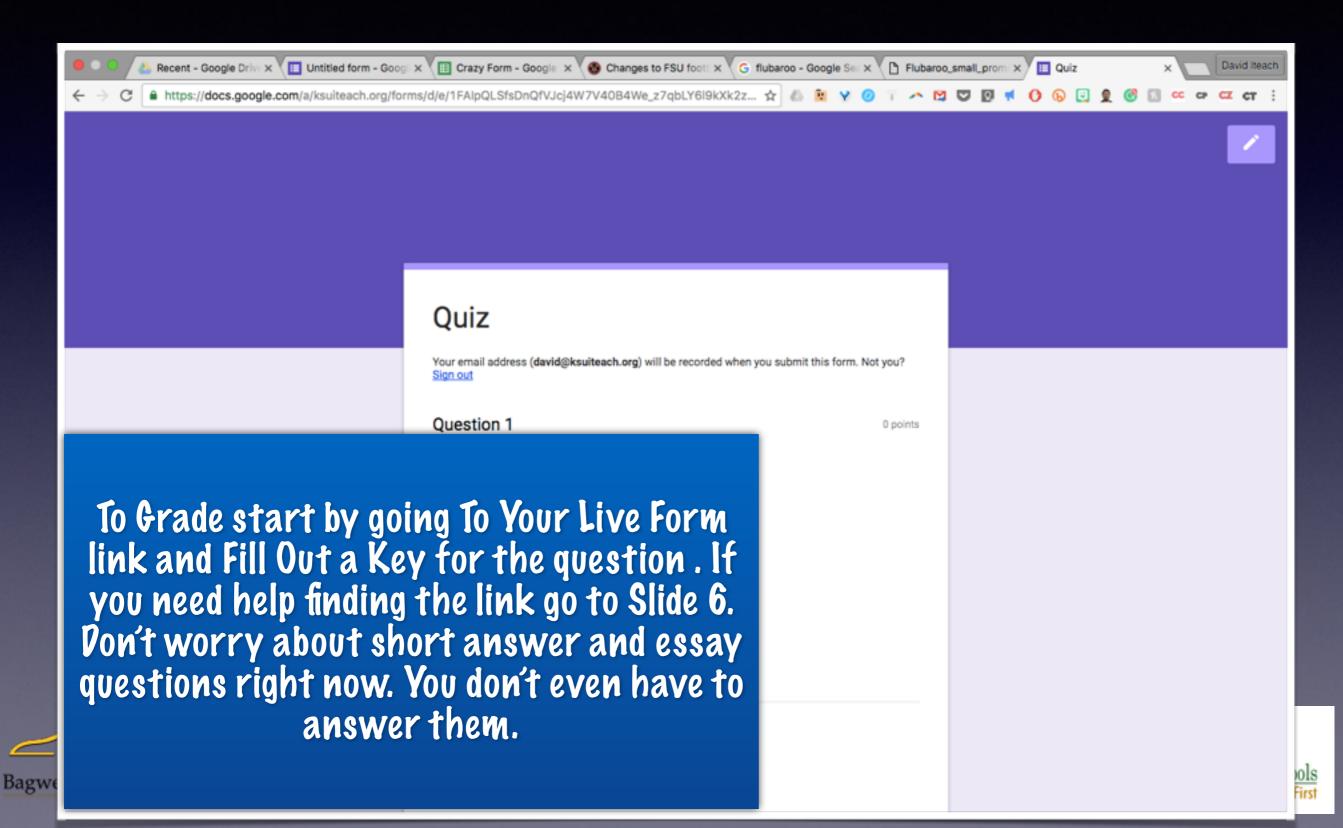

# Grade it Using Flubaroo

#### 2. Click Add-ons

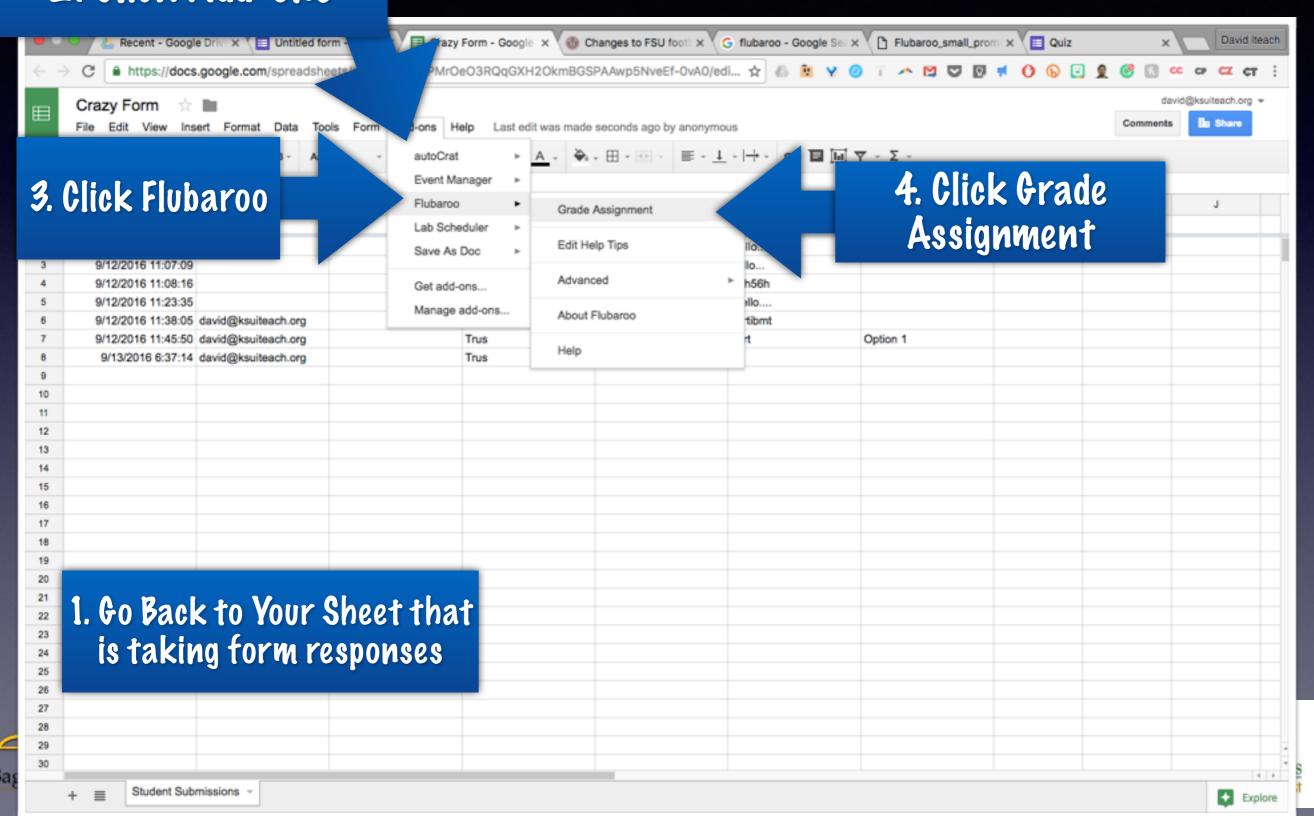

# Flubaroo Settings

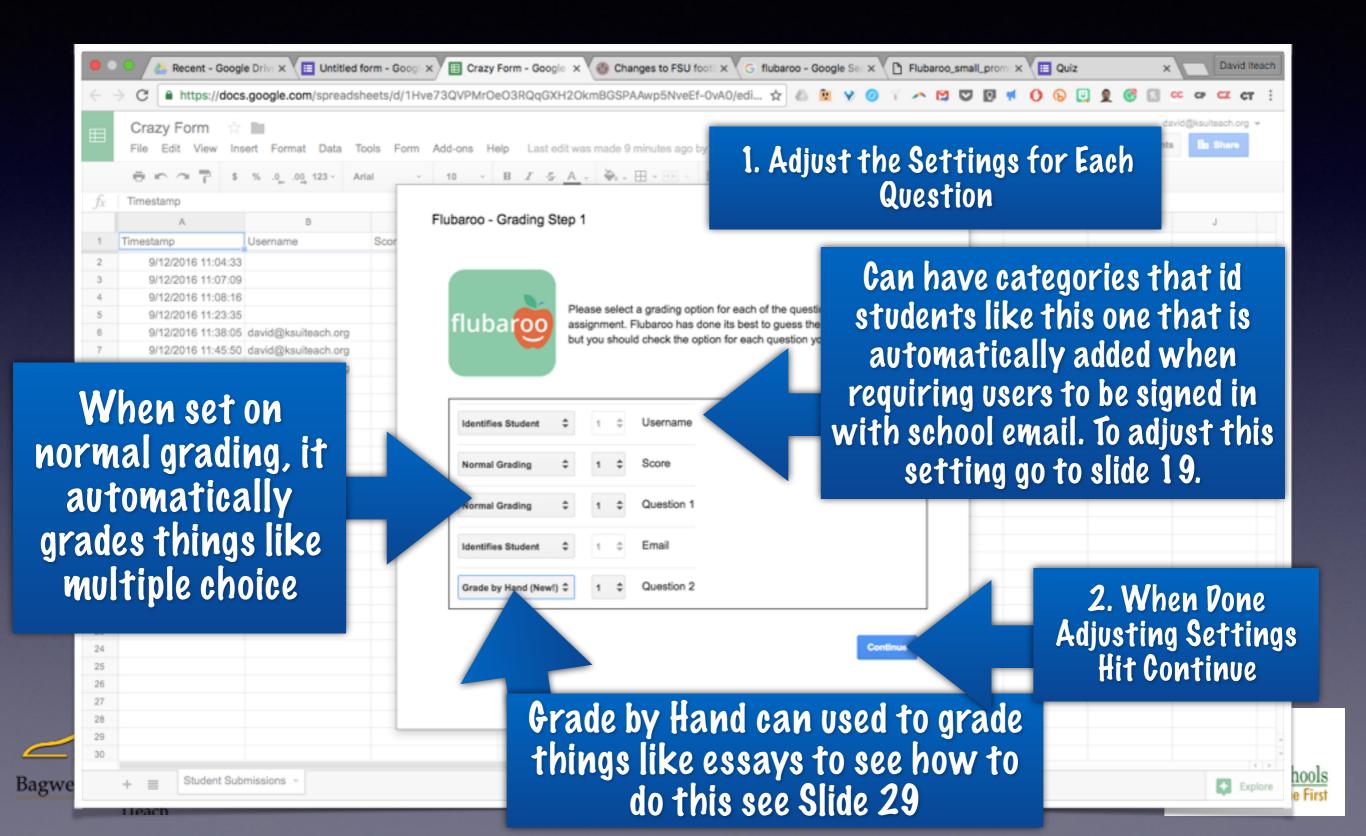

# ld the Key

You can choose to email grades on the assessment out. See Slide 31 for details.

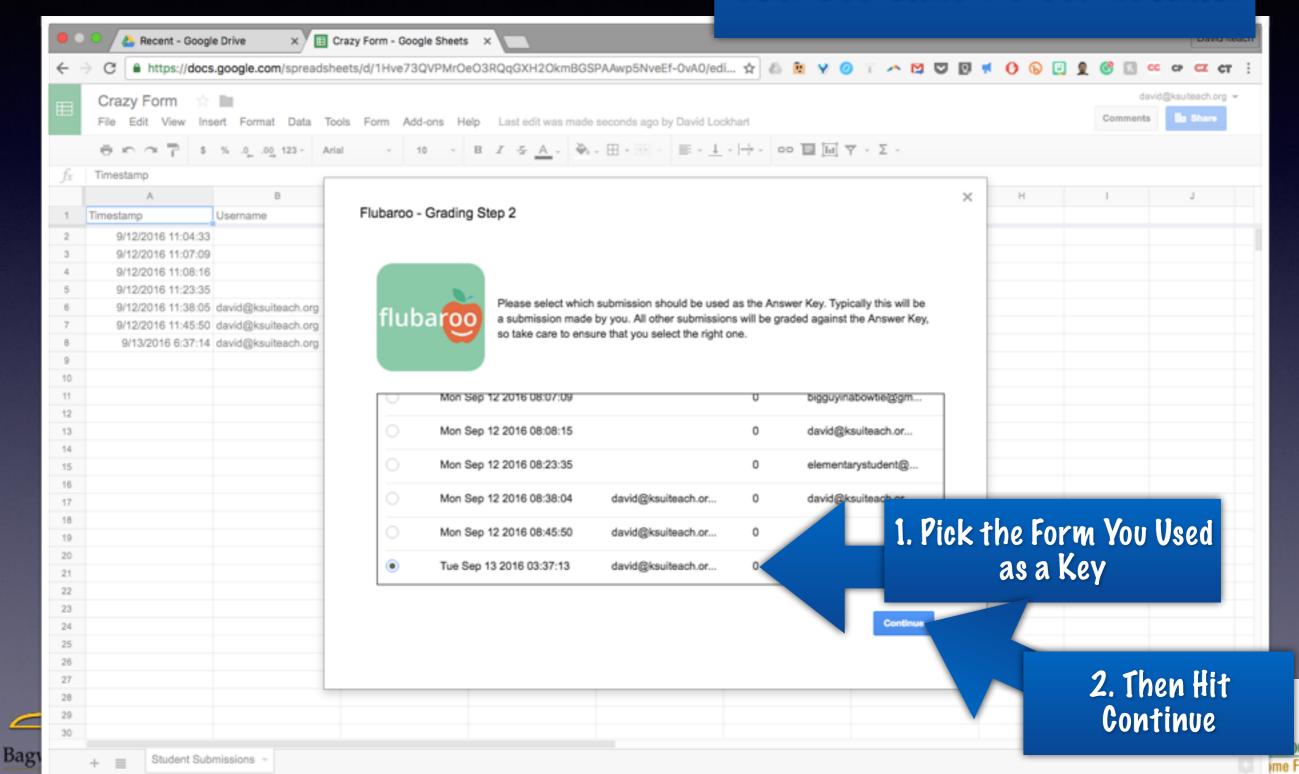

## Transfer Vata...

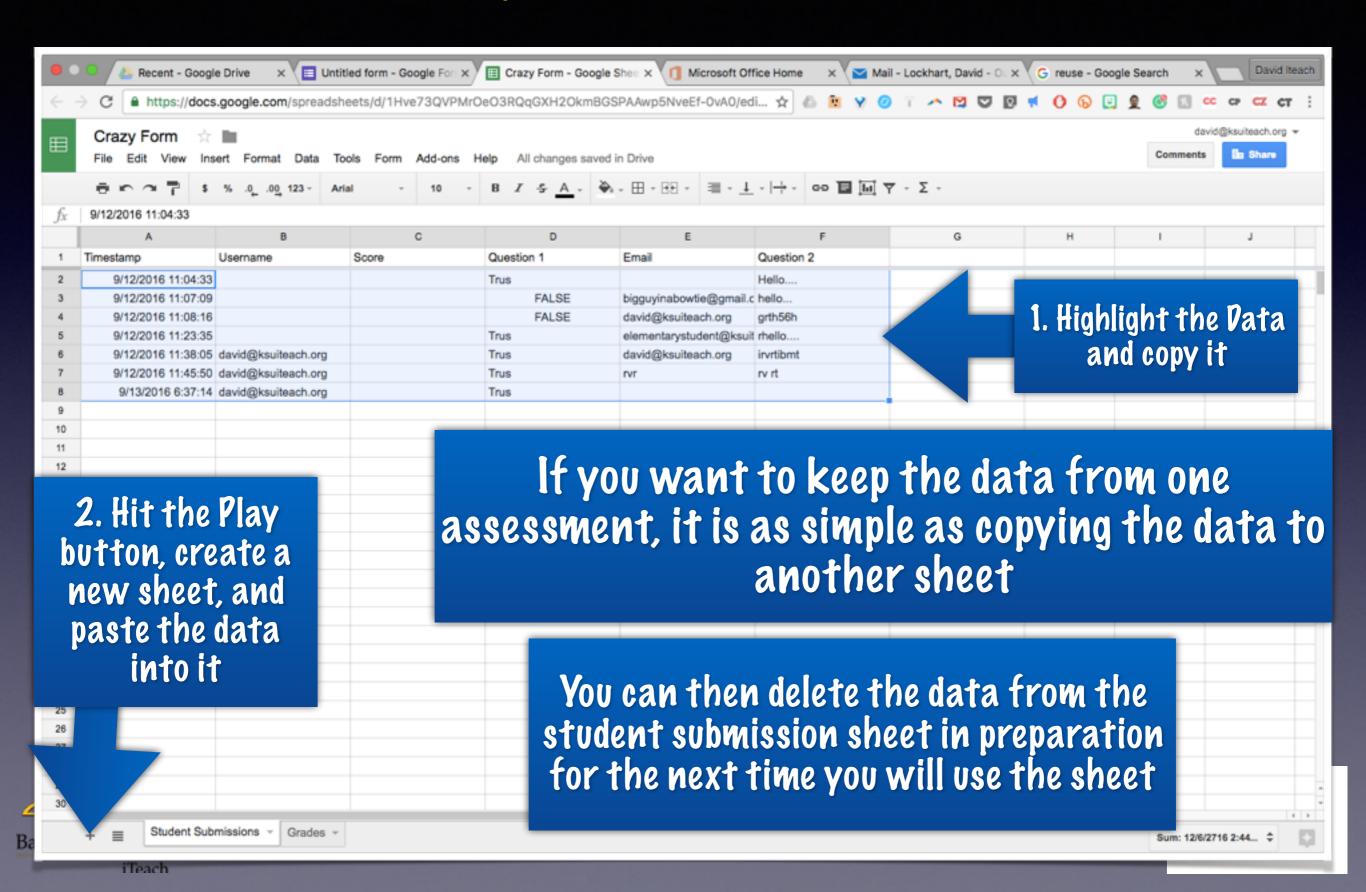

# And then just regrade it...

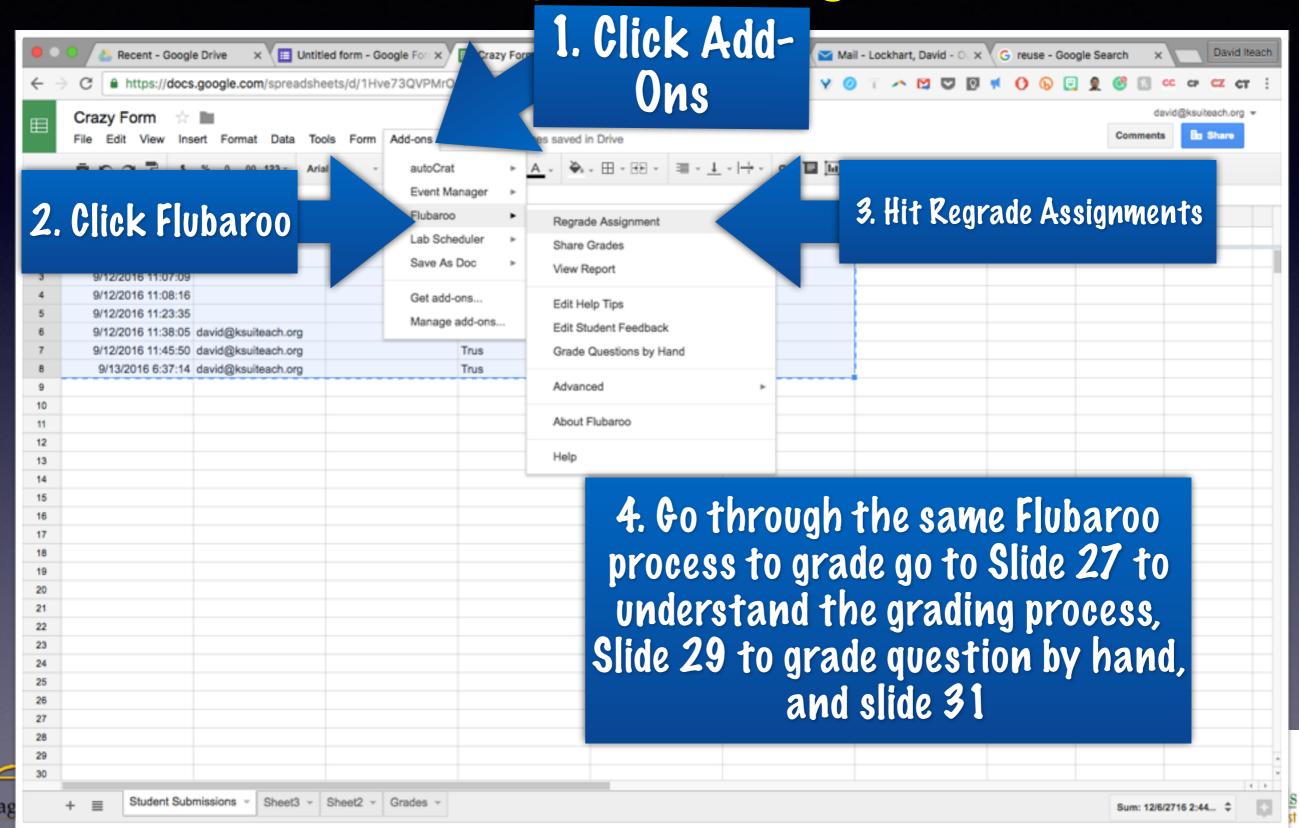